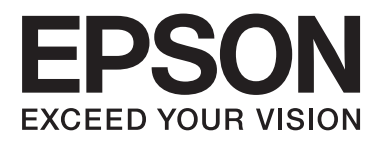

# **Ağ Kılavuzu**

NPD5771-00 TR

#### **İçindekiler**

## *İçindekiler*

### *[Telif Hakları](#page-3-0)*

### *[Ticari Markalar](#page-4-0)*

### *[Bu Kılavuz Hakkında](#page-5-0)*

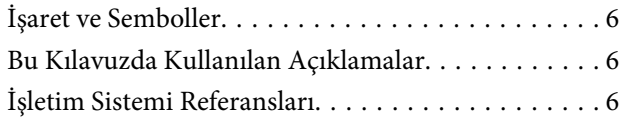

### *[Giriş](#page-7-0)*

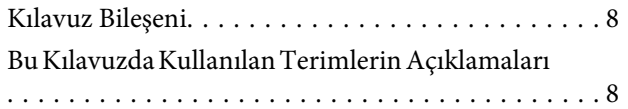

### *[Hazırlık](#page-9-0)*

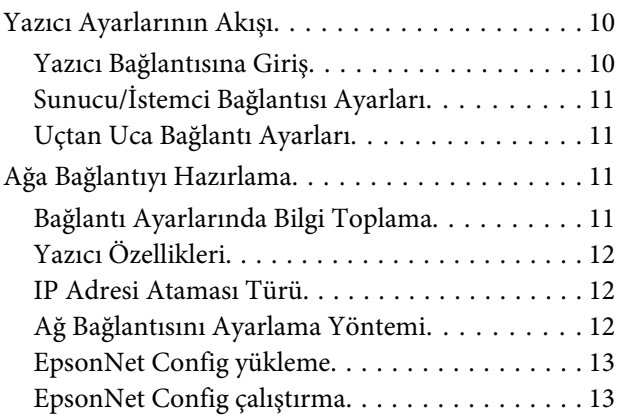

### *[Bağlantı](#page-13-0)*

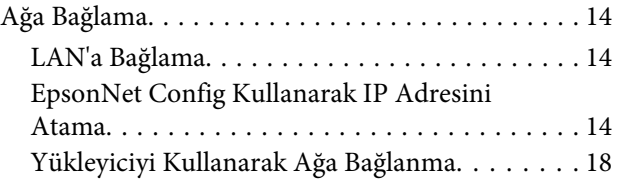

### *[İşlev Ayarları](#page-19-0)*

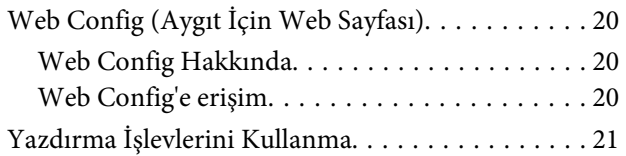

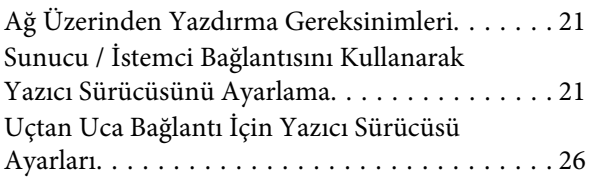

### *[Güvenlik Ayarları](#page-27-0)*

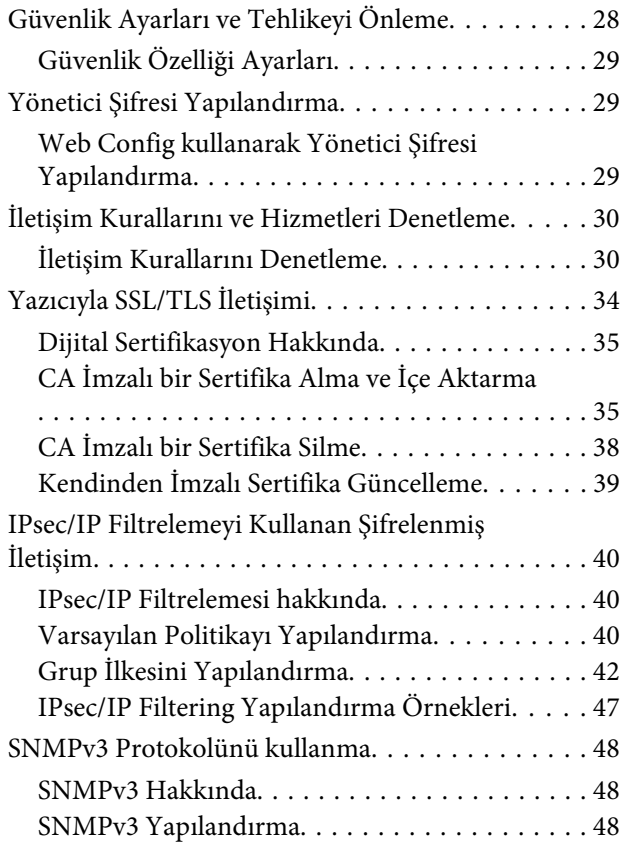

### *[Sorunları Çözme](#page-50-0)*

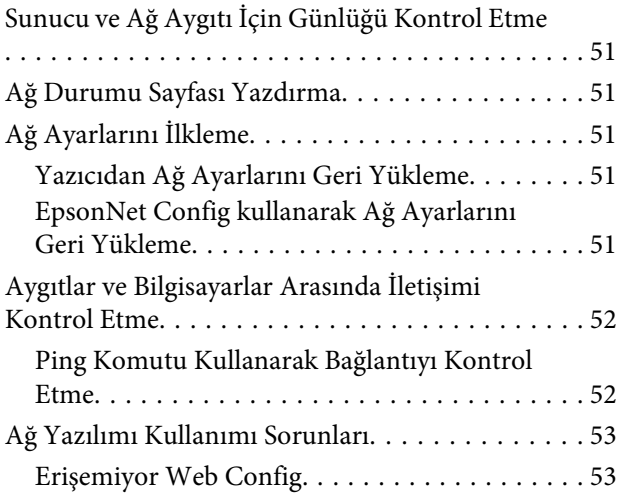

### **İçindekiler**

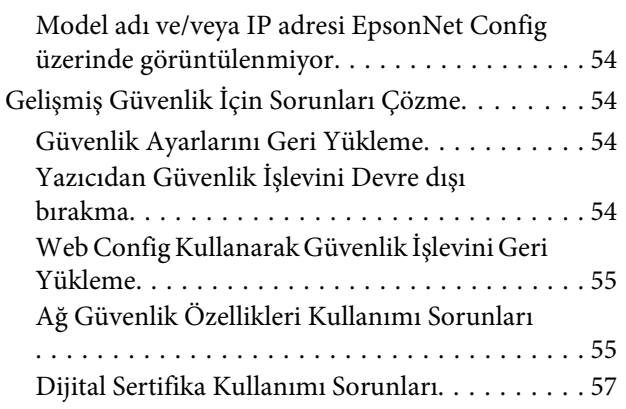

### *[Ek](#page-60-0)*

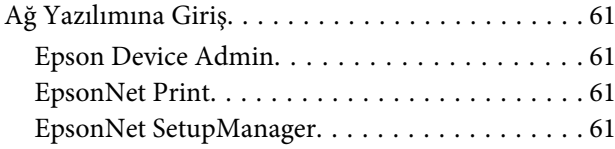

#### **Telif Hakları**

### <span id="page-3-0"></span>*Telif Hakları*

Bu yayın, Seiko Epson Corporation'ın yazılı izni olmadan kısmen veya tamamen çoğaltılamaz, bilgi erişim sistemlerinde saklanamaz veya elektronik, mekanik yöntemlerle, fotokopi, kayıt yöntemleriyle veya diğer yöntemlerle başka ortamlara aktarılamaz. Burada belirtilen bilgilerin kullanımı ile ilgili olarak hiçbir patent sorumluluğu kabul edilmez. Ayrıca burada belirtilen bilgilerin kullanımı sonucunda ortaya çıkabilecek herhangi bir hasarın da sorumluluğu kabul edilmemektedir. İşbu belgede yer alan bilgiler sadece bu Epson ürünü için tasarlanmıştır. Epson bu bilgilerin diğer ürünlerde uygulanmasından dolayı herhangi bir sorumluluk taşımaz.

Seiko Epson Corporation ve bağlı kuruluşları ürünü satın alanın veya üçüncü kişilerin kaza, ürünün yanlış veya kötü amaçlı olarak kullanılması, ürün üzerinde yetkisiz kişilerce yapılan değişiklikler, onarım veya tadilat veya (ABD hariç olmak üzere) Seiko Epson Corporation'ın işletme ve bakım talimatlarına aykırı hareketler nedeniyle uğradıkları zarar, kayıp, maliyet veya gider konusunda ürünü satın alana ve üçüncü kişilere karşı kesinlikle yükümlü olmayacaktır.

Seiko Epson Corporation ve üye kuruluşları, kendisi tarafından Orijinal Epson Ürünleri veya Epson Onaylı Ürünler olarak belirlenmemiş ürün seçeneklerinin veya sarf malzemelerinin kullanılmasından doğan zarar veya sorunlardan Seiko Epson Corporation hiçbir şekilde sorumlu olmayacaktır.

Seiko Epson Corporation, kendisi tarafından Epson Onaylı Ürünler olarak belirlenmemiş arabirim kablolarının kullanılmasından kaynaklanan elektromanyetik parazitin yol açtığı zararlardan Seiko Epson Corporation sorumlu olmayacaktır.

© 2017 Seiko Epson Corporation

Bu kılavuzun içeriğinde ve bu ürünün teknik özelliklerinde bildirimde bulunmaksızın değişiklik yapılabilir.

#### **Ticari Markalar**

### <span id="page-4-0"></span>*Ticari Markalar*

- ❏ EPSON® tescilli ticari markadır ve EPSON EXCEED YOUR VISION veya EXCEED YOUR VISION, Seiko Epson Corporation firmasının ticari markasıdır.
- ❏ Epson Scan 2 yazılımı Independent JPEG Group çalışmasının bir kısmına dayanmaktadır.
- ❏ Google Cloud Print™, Chrome™, Chrome OS™ ve Android™ Google Inc. firmasının ticari markalarıdır
- ❏ Microsoft®, Windows®, Windows Server® ve Windows Vista® Microsoft Corporation'ın tescilli ticari markalarıdır.
- ❏ IBM, International Business Machines Corporation'ın tescilli ticari markasıdır.
- ❏ Genel Bildirim: Bu belgede geçen diğer ürün adları sadece tanımlama amaçlıdır ve bu ürünlerle ilgili ticari marka hakları ilgili sahiplerine aittir. Epson bu markalar ile ilgili tüm haklardan feragat etmektedir.

#### **Bu Kılavuz Hakkında**

### <span id="page-5-0"></span>*Bu Kılavuz Hakkında*

## **İşaret ve Semboller**

!*İkaz:* Kendinize bir zarar gelmemesi için uyulması gereken talimatlar.

c*Önemli:*

Aygıtınıza bir zarar gelmemesi için uyulması gereken talimatlar.

*Not:* Yazıcı çalıştırmayla ilgili kullanışlı ipuçları ve kısıtlamalar içeren talimatlar.

#### **İlgili Bilgi**

 $\rightarrow$  Bu simgeye tıklayarak ilgili bilgilere ulaşabilirsiniz.

## **Bu Kılavuzda Kullanılan Açıklamalar**

Bu kılavuzda kullanılan yazıcı çizimleri sadece örnek teşkil etmektedir. Kullanılan modele bağlı olarak küçük farklılıklar gözlemlenmesine rağmen çalışma yöntemi aynıdır.

## **İşletim Sistemi Referansları**

#### **Windows**

Bu kılavuzda, "Windows 10", "Windows 8.1", "Windows 8", "Windows 7", "Windows Vista", "Windows XP", "Windows Server 2012 R2", "Windows Server 2012", "Windows Server 2008 R2", "Windows Server 2008", "Windows Server 2003 R2" ve "Windows Server 2003" gibi terimlerle aşağıdaki işletim sistemleri ifade edilmektedir. Ayrıca "Windows" ile tüm sürümler ifade edilmektedir.

- ❏ Microsoft® Windows® 10 işletim sistemi
- ❏ Microsoft® Windows® 8.1 işletim sistemi
- ❏ Microsoft® Windows® 8 işletim sistemi
- ❏ Microsoft® Windows® 7 işletim sistemi
- ❏ Microsoft® Windows Vista® işletim sistemi
- ❏ Microsoft® Windows® XP işletim sistemi
- ❏ Microsoft® Windows® XP Professional x64 Edition işletim sistemi
- ❏ Microsoft® Windows Server® 2012 R2 işletim sistemi

#### **Bu Kılavuz Hakkında**

- ❏ Microsoft® Windows Server® 2012 işletim sistemi
- ❏ Microsoft® Windows Server® 2008 R2 işletim sistemi
- ❏ Microsoft® Windows Server® 2008 işletim sistemi
- ❏ Microsoft® Windows Server® 2003 R2 işletim sistemi
- ❏ Microsoft® Windows Server® 2003 işletim sistemi

**Giriş**

### <span id="page-7-0"></span>*Giriş*

## **Kılavuz Bileşeni**

Bu kılavuz yazıcının ağa nasıl bağlanacağını açıklamaktadır ve işlevleri kullanmak için ayarların nasıl yapılacağı ile ilgili bilgileri içermektedir.

İşlev kullanım bilgileri için bkz. Kullanım Kılavuzu.

#### **Hazırlık**

Aygıtları ve yönetmek için kullanılan yazılımları nasıl ayarlayacağınızı açıklar.

#### **Bağlantı**

Bir yazıcıyı ağa nasıl bağlayacağınızı açıklar.

**İşlev Ayarları** Yazdırmak için ayarları açıklar.

**Güvenlik Ayarları** Yönetici parolası ayarları ve protokol kontrolü gibi güvenlik ayarlarını açıklar.

**Sorunları Çözme** Ayarları ilkleme ve ağ sorununu gidermeyi açıklar.

## **Bu Kılavuzda Kullanılan Terimlerin Açıklamaları**

Aşağıdaki terimler bu kılavuzda kullanılmaktadır.

#### **Yönetici**

Bir ofis veya kuruluşta aygıtı kurma ve ayarlamayla görevli kişi. Küçük kuruluşlar için bu kişi hem aygıt hem de ağ yöneticisi görevini görür. Büyük kuruluşlar için yöneticilerin bir departman veya bölümün grup biriminde ağ veya aygıtlar üzerinde yetkileri vardır ve ağ yöneticileri kuruluşun ötesinde de iletişim ayarlarından (örneğin Internet) sorumludur.

#### **Ağ yöneticisi**

Ağ iletişimini kontrolde görevli kişi. Internet veya ağ üzerinden iletişimi kontrol etmek için yönlendirici, proxy sunucusu, DNS sunucusu ve posta sunucusunu ayarlayan kişi.

#### **Kullanıcı**

Yazıcılar gibi aygıtları kullanan kişi.

#### **Sunucu/istemci bağlantısı (Windows sunucusunu kullanarak yazıcı paylaşma)**

Yazıcıyı gösteren bağlantı ağ veya USB kablosu yoluyla Windows sunucusuna bağlanır ve sunucuda bulunan yazdırma kuyruğu paylaşılabilir. Yazıcı ve bilgisayar arasındaki iletişim sunucudan geçer ve yazıcı sunucuda kontrol edilir.

#### **Uçtan uca bağlantı (doğrudan yazdırma)**

Yazıcı ve bilgisayarı gösteren bağlantı hub veya erişim noktası yoluyla ağa bağlanır ve yazdırma işi doğrudan bilgisayardan yürütülebilir.

**Giriş**

#### **Web Config (aygıtın web sayfası)**

Aygıtta yerleşik web sunucusu. Web Config olarak adlandırılır. Tarayıcıyı kullanarak aygıtın durumunu kontrol edebilir ve değiştirebilirsiniz.

#### **Yazdırma kuyruğu**

Windows için her bağlantı noktası için simge yazıcı için **Device and Printer (Aygıt ve Yazıcı)** üzerinde görüntülenir. Aygıt, standart TCP/IP gibi iki veya daha fazla bağlantı noktasıyla ağa bağlıysa tek bir aygıt için bile iki veya daha fazla simge oluşturulur.

#### **Araç**

Epson Device Admin, EpsonNet Config, EpsonNet SetupManager vb. gibi bir aygıtı ayarlamak veya yönetmek için olan genel bir terimdir.

#### **ASCII (Bilgi Değiş Tokuşu İçin Amerikan Standart Kodu)**

Standart karakter kodlarından biri. Alfabe (a–z, A–Z), rakamlar (0–9), semboller, boş karakterler ve kontrol karakterleri dahil 128 karakter tanımlanır. Bu kılavuzda "ASCII" tanımlandığında, aşağıda gösterilen 0x20 - 0x7E'yi (onaltılı sayı) gösterir ve kontrol karakterlerini içermez.

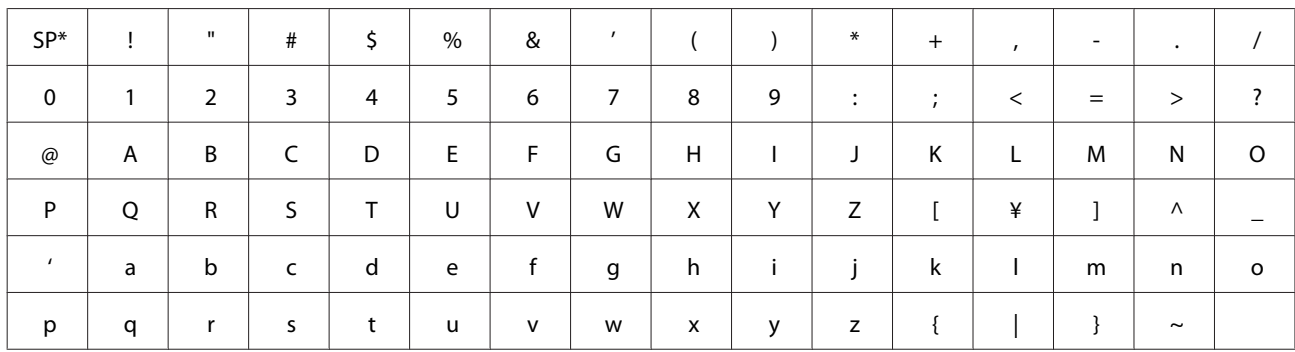

\* Boşluk karakteri.

#### **Unicode (UTF-8)**

Büyük genel dilleri kapsayan uluslararası bir standart kod. Bu kılavuzda "UTF-8" açıklandığında, UTF-8 biçiminde kodlama karakterlerini gösterir.

#### **Hazırlık**

## <span id="page-9-0"></span>**Hazırlık**

Bu bölümde ayarları yapmadan önce hazırlık için yapmanız gerekenler açıklanmaktadır.

## **Yazıcı Ayarlarının Akışı**

Ağ bağlantısı ayarlarını ve ilk ayarı yapmanız gereklidir, böylece yazıcı kullanıcılar tarafından kullanılabilsin.

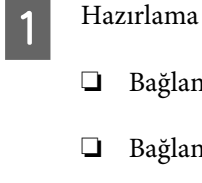

❏ Bağlantı ayarı bilgilerini toplama

- ❏ Bağlantı yönteminde karar verme
- 2 Bağlanma
	- ❏ EpsonNet Config kullanarak bir ağ bağlantısı oluşturun

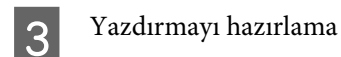

- ❏ Yazıcı sürücüsü ayarları
- 4 Güvenlik ayarları
	- ❏ Yönetici ayarları
	- ❏ SSL/TLS
	- ❏ Protokol kontrolü
	- ❏ IPsec/IP filtreleme

#### **İlgili Bilgi**

- & ["Bağlantı" sayfa 14](#page-13-0)
- & ["İşlev Ayarları" sayfa 20](#page-19-0)
- & ["Güvenlik Ayarları" sayfa 28](#page-27-0)

### **Yazıcı Bağlantısına Giriş**

Yazıcının her iki yöntemle ağa bağlanması için doğrudan aşağıdaki iki yöntem kullanılabilir.

- ❏ Sunucu / istemci bağlantısı (Windows sunucusunu kullanarak yazıcı paylaşma)
- ❏ Uçtan uca bağlantı (doğrudan yazdırma)

#### **İlgili Bilgi**

- & ["Sunucu/İstemci Bağlantısı Ayarları" sayfa 11](#page-10-0)
- & ["Uçtan Uca Bağlantı Ayarları" sayfa 11](#page-10-0)

### <span id="page-10-0"></span>**Sunucu/İstemci Bağlantısı Ayarları**

#### **Bağlantı yöntemi:**

Hub (L2 anahtarı) yoluyla yazıcıyı ağa bağlayın. Ayrıca yazıcıyı sunucuya doğrudan USB kablosuyla bağlayabilirsiniz.

#### **Yazıcı sürücüsü:**

İstemci bilgisayarların işletim sistemine bağlı olarak Windows sunucusuna yazıcı sürücüsünü yükleyin. Windows sunucusuna erişerek ve yazıcıya bağlanarak, yazıcı sürücüsü istemci bilgisayarına yüklenir ve kullanılabilir.

#### **Özellikler:**

- ❏ Yazıcıyı ve yazıcı sürücüsünü toplu olarak yönetin.
- ❏ Sunucunun özelliklerine bağlı olarak tüm yazdırma işleri sunucu yoluyla olduğundan yazdırma işini başlatmak zaman alabilir.
- ❏ Windows sunucusu kapalı olduğunda yazdıramazsınız.

#### **İlgili Bilgi**

& ["Bu Kılavuzda Kullanılan Terimlerin Açıklamaları" sayfa 8](#page-7-0)

### **Uçtan Uca Bağlantı Ayarları**

#### **Bağlantı yöntemi:**

Hub (L2 anahtarı) yoluyla yazıcıyı ağa bağlayın.

#### **Yazıcı sürücüsü:**

Yazıcı sürücüsünü her bir istemci bilgisayara kurun. EpsonNet SetupManager kullanılarak bir paket olarak veya Windows sunucusunun Grup İlkesi kullanılarak otomatik olarak sunulabilir.

#### **Özellikler:**

- ❏ Yazdırma işi yazıcıya doğrudan gönderildiğinden yazdırma işi hemen başlar.
- ❏ Yazıcı çalıştığı sürece yazdırabilirsiniz.

#### **İlgili Bilgi**

& ["Bu Kılavuzda Kullanılan Terimlerin Açıklamaları" sayfa 8](#page-7-0)

## **Ağa Bağlantıyı Hazırlama**

### **Bağlantı Ayarlarında Bilgi Toplama**

Ağ bağlantısı için bir IP adresi, ağ geçidi adresi vb.'niz olması gerekir. Aşağıdakileri önceden kontrol edin.

#### **Hazırlık**

<span id="page-11-0"></span>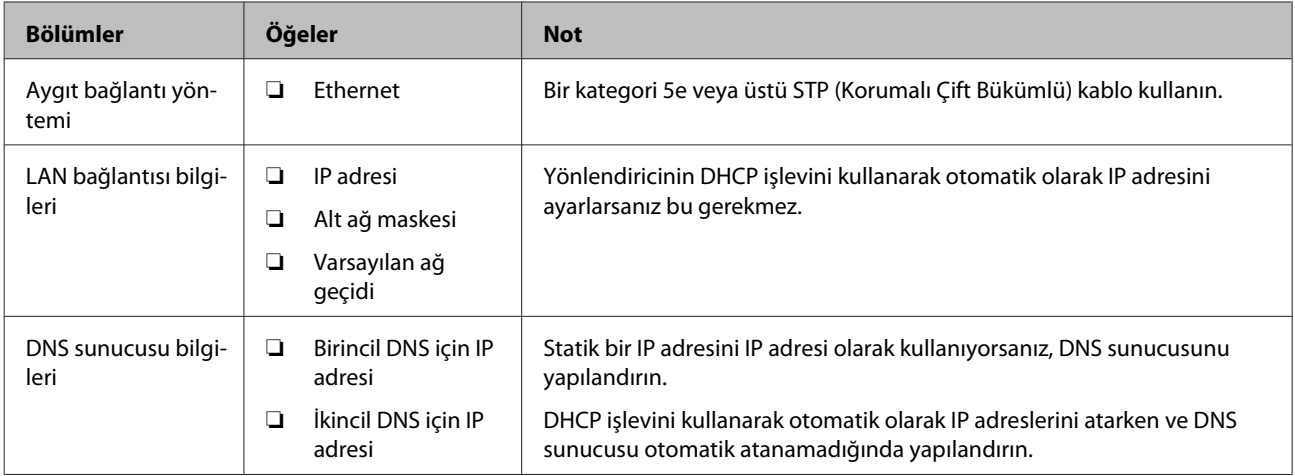

### **Yazıcı Özellikleri**

Yazıcının desteklediği standart veya bağlantı modu özelliği, bkz. Kullanım Kılavuzu.

### **IP Adresi Ataması Türü**

Bir IP adresini yazıcıya atamanın iki türü vardır.

#### **Statik IP adresi:**

Önceden belirlenen benzersiz IP adresini yazıcıya atayın.

Yazıcıyı açsanız veya yönlendiriciyi kapatsanız bile IP adresi değişmez, bu yüzden aygıtı IP adresi ile yönetebilirsiniz.

Bu tür, büyük ofis veya okul gibi birçok yazıcının yönetildiği bir ağ için uygundur.

#### **DHCP işleviyle otomatik atama:**

DHCP işlevini destekleyen yazıcı ve yönlendirici arasındaki iletişim başarılı olduğunda doğru IP adresi otomatik atanır.

Belirli bir aygıtın IP adresini değiştirmeniz uygun değilse IP adresini önceden koruyun ve sonra ona atayın.

*Not:*

Yazdırma kuyruğu için bağlantı noktası için EpsonNet Print Port gibi IP adresini otomatik algılayabilen protokolü seçin.

### **Ağ Bağlantısını Ayarlama Yöntemi**

Şu şekilde ilerleyen yazıcının IP adresi, alt ağ maskesi ve varsayılan ağ geçidi için bağlantı ayarları içindir.

#### **EpsonNet Config yazılımını kullanma:**

Yöneticinin bilgisayarından EpsonNet Config kullanın. Birçok yazıcıyı ayarlayabilirsiniz, ancak ayarlamadan önce Ethernet kablosuyla fiziki olarak bağlanmaları gerekir. Eğer ayar için bir Ethernet oluşturabiliyorsanız ve yazıcı için ağ ayarlarını ayarlarsanız ve ardından yazıcıyı standart bir ağa bağlarsanız, güvenlik riskini düşük seviyede tutabilirsiniz.

#### **Hazırlık**

#### <span id="page-12-0"></span>**Yükleyiciyi kullanma:**

Yükleyici kullanılırsa yazıcının ağı ve istemci bilgisayar otomatik ayarlanır. Ağ hakkında derin bilginiz olmasa bile ayar aşağıdaki yükleyici talimatlarıyla kullanılabilir. Sunucu/istemci bağlantısını (Windows sunucusunu kullanarak yazıcıyı paylaşma) kullanarak yazıcıyı ve birkaç istemci bilgisayarı ayarladığınızda bu önerilir.

#### **İlgili Bilgi**

- & ["EpsonNet Config Kullanarak IP Adresini Atama" sayfa 14](#page-13-0)
- & ["Yükleyiciyi Kullanarak Ağa Bağlanma" sayfa 18](#page-17-0)

### **EpsonNet Config yükleme**

EpsonNet Config ögesini Epson destek web sitesinden indirin ve sonra ekrandaki talimatları izleyerek kurun.

### **EpsonNet Config çalıştırma**

**All Programs (Tüm Programlar)** > **EpsonNet** > **EpsonNet Config SE** > **EpsonNet Config** ögesini seçin.

*Not:* Güvenlik duvarı uyarısı belirirse, EpsonNet Config için erişime izin verin.

## <span id="page-13-0"></span>**Bağlantı**

Bu bölümde yazıcıyı ağa bağlamak için ortam veya prosedür açıklanmaktadır.

## **Ağa Bağlama**

### **LAN'a Bağlama**

Yazıcıyı Ethernet ile ağa bağlayın.

**İlgili Bilgi**

& ["Yükleyiciyi Kullanarak Ağa Bağlanma" sayfa 18](#page-17-0)

### **EpsonNet Config Kullanarak IP Adresini Atama**

EpsonNet Config kullanarak bir IP adresini yazıcıya atayın.

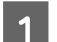

Yazıcıyı açın.

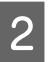

 $2^{\circ}$ Bir Ethernet kablosu kullanarak yazıcıyı ağa bağlayın.

- 
- Başlat EpsonNet Config.

Ağdaki yazıcıların listesi görüntülenir. Görüntülenmeleri biraz zaman alabilir.

4 Atamak istediğiniz  $\bigtimes$  yazıcıya çift tıklayın.

Eğer yazıcıyı kullanılabilir bir DHCP işlevi ile bir ağa bağlarsanız, DHCP işlevi kullanılarak IP adresi atanır ve ardından **O** görüntülenir.

#### *Not:*

- ❏ Aynı modelde birden fazla yazıcıyı bağlarsanız, MAC adresini kullanarak yazıcıyı tanımlayabilirsiniz.
- ❏ Yazıcı ağa bağlandıktan sonra, IP adresi atama yöntemini değiştirebilirsiniz.

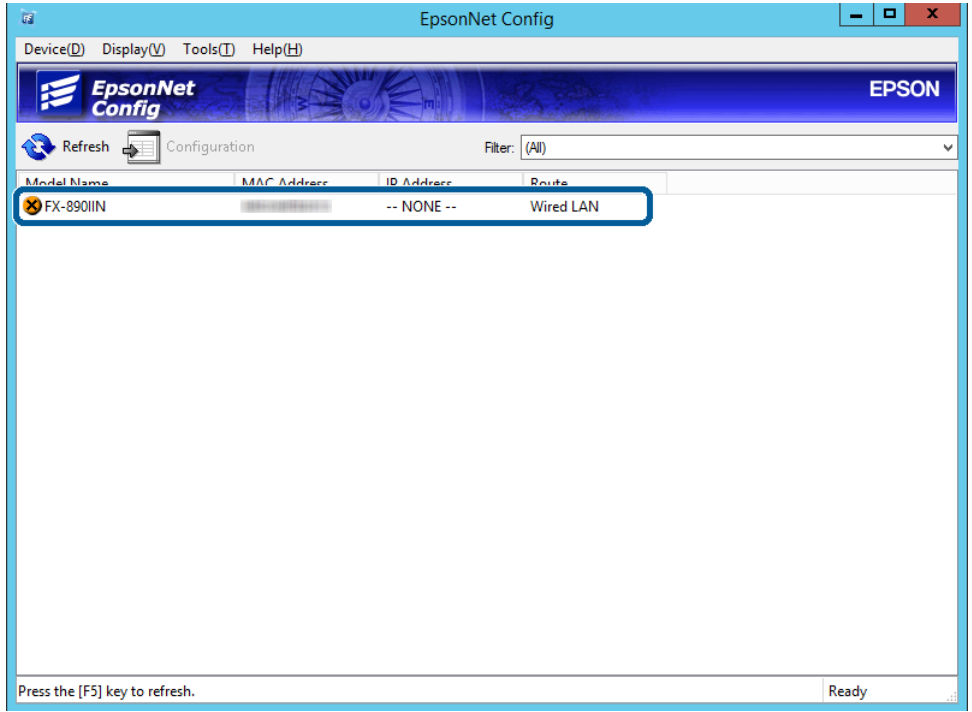

E **Network (Ağ)** > **TCP/IP** > **Basic (Temel)** ögesini seçin.

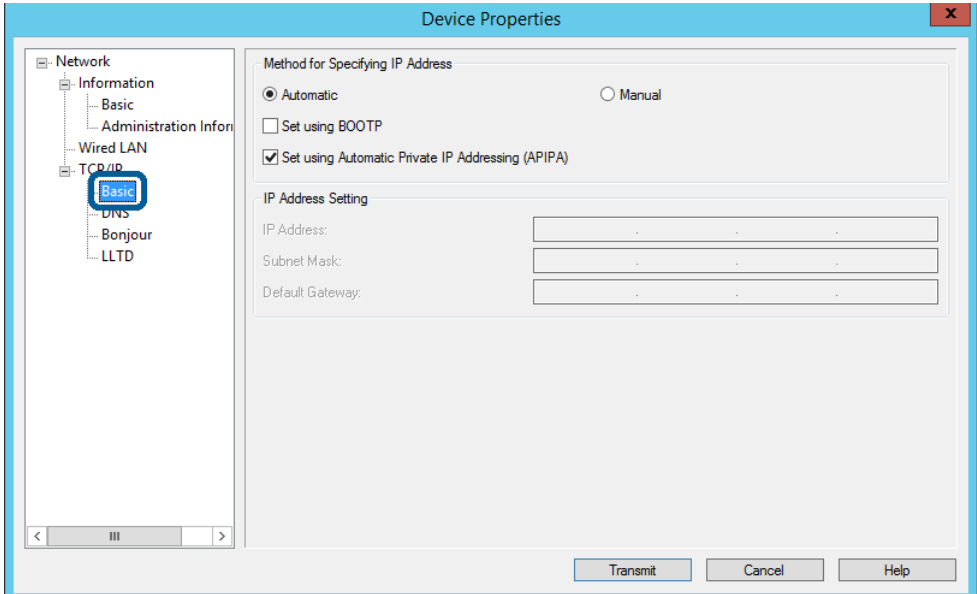

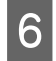

F **IP Address (IP Adresi)**, **Subnet Mask (Alt Ağ Maskesi)** ve **Default Gateway (Varsayılan Ağ Geçidi)** için adresleri girin.

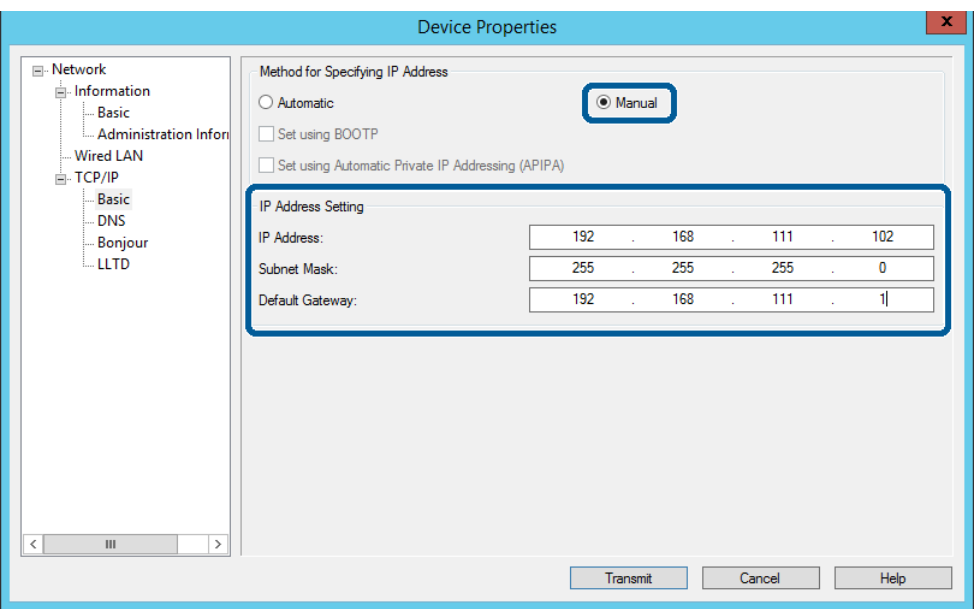

*Not:*

❏ Yazıcıyı güvenli bir ağa bağlarken statik bir adres girin.

❏ *TCP/IP* menüsünden, *DNS* ekranında DNS için ayarları oluşturabilirsiniz.

G **Transmit (İlet)** üzerine tıklayın.

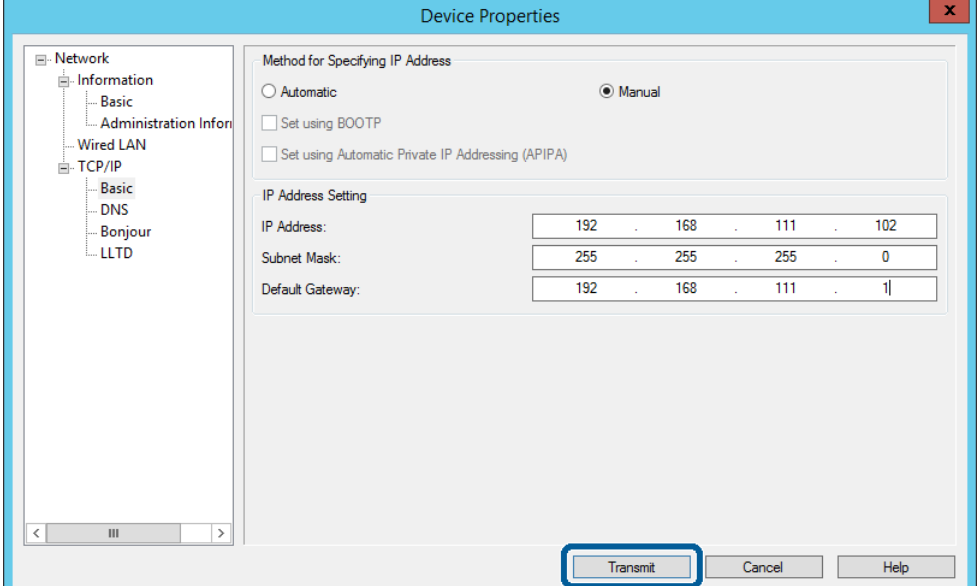

**B** Onay ekranında **OK (Tamam)** üzerine tıklayın.

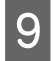

I **OK (Tamam)** üzerine tıklayın.

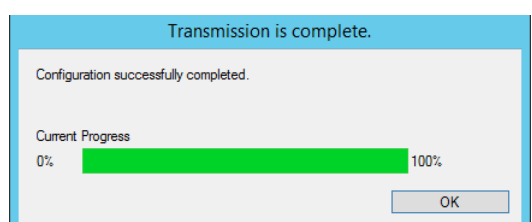

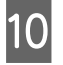

**10** Refresh (Yenile) simgesine tıklayın.

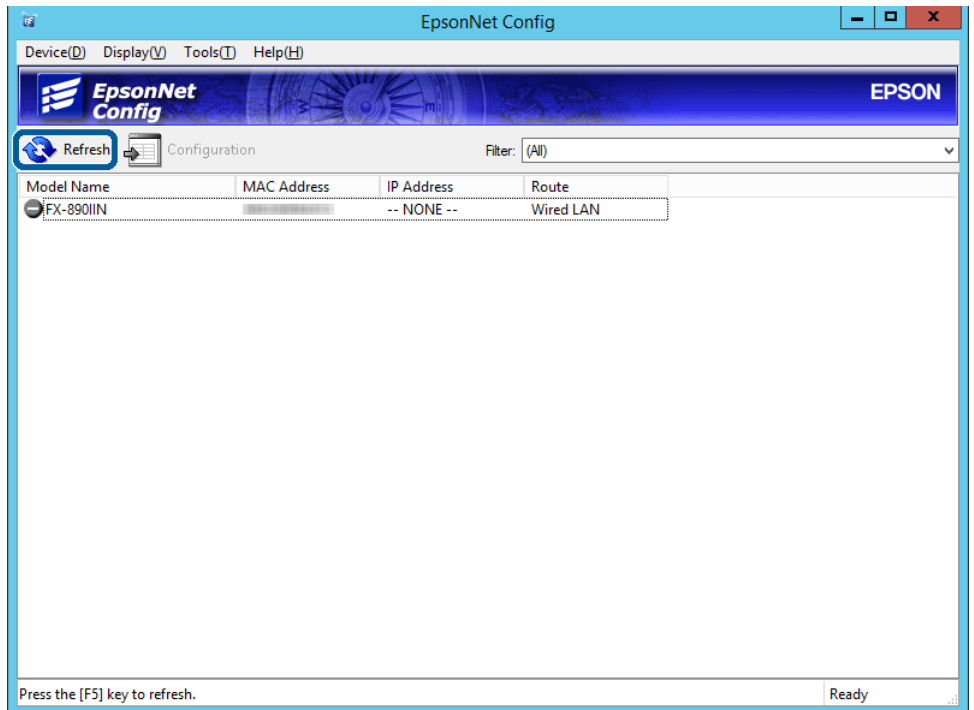

<span id="page-17-0"></span>Bir IP adresinin atandığını kontrol edin.

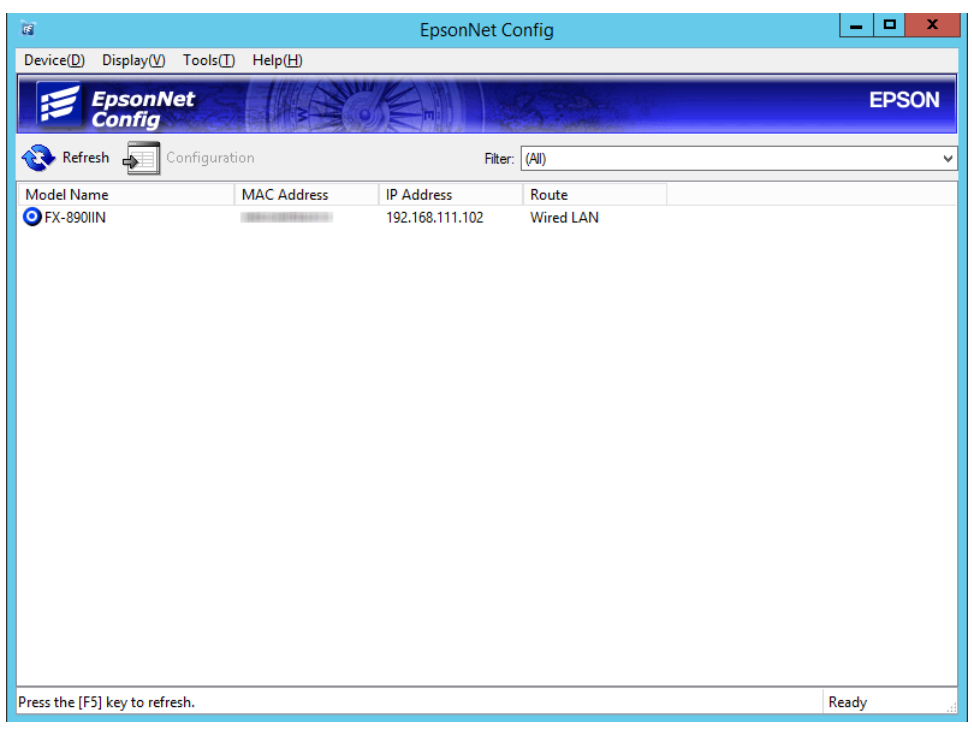

### **Yükleyiciyi Kullanarak Ağa Bağlanma**

Yazıcıyı bir bilgisayara bağlamak için yükleyiciyi kullanmanızı öneririz.

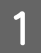

A Yazılım diskini bilgisayara takın ve sonra ekrandaki talimatları izleyin.

B Aşağıdaki ekran belirinceye kadar ekranda verilen talimatları izleyin, **Ethernet Connection (Ethernet Bağlantısı)** ögesini seçin ve ardından **Next (İleri)** üzerine tıklayın.

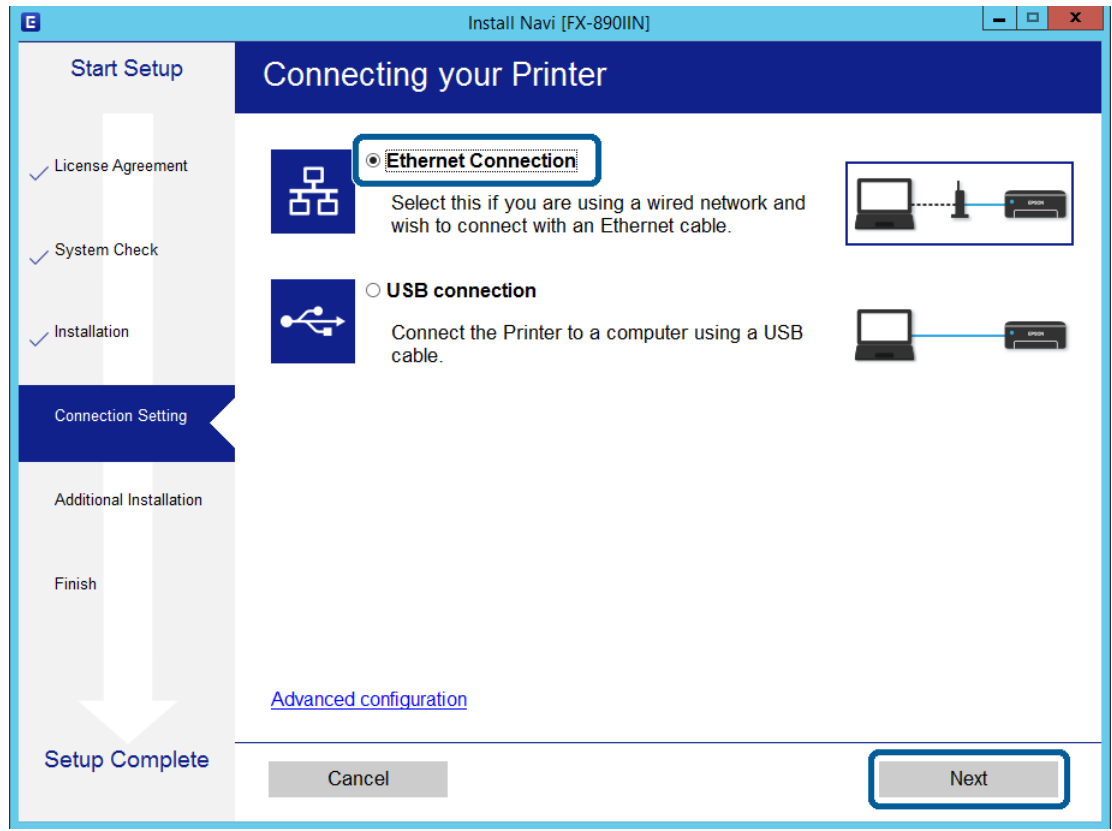

Eğer bir Ethernet kablosu kullanarak yazıcıyı ağa bağlarsanız, aşağıdaki ekran görüntülenir: Yazıcıyı seçin ve ardından **Next (İleri)** üzerine tıklayın.

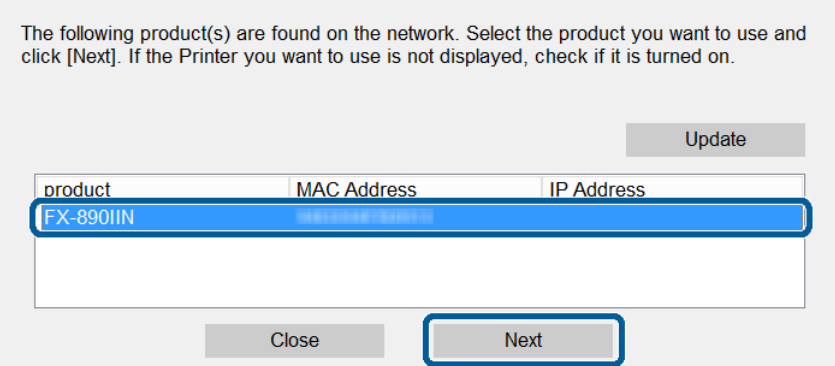

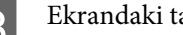

8 Ekrandaki talimatları izleyin.

<span id="page-19-0"></span>Bu bölümde her işlevi kullanabilmek için yapılacak ilk ayarlar açıklanmaktadır.

Bu konuda, Web Config kullanılarak yöneticinin bilgisayarından ayarları yapma prosedürü açıklanmaktadır.

## **Web Config (Aygıt İçin Web Sayfası)**

### **Web Config Hakkında**

Web Config web tarayıcısı tabanlı, yazıcının ayarlarını yapılandırmaya yarayan bir yazılımdır.

Web Config'e erişebilmek için öncelikle yazıcıya bir IP adresi atamalısınız.

*Not:* Yazıcının yönetici şifresini yapılandırarak ayarları kilitleyebilirsiniz.

### **Web Config'e erişim**

Web Config'e erişmek için iki yöntem vardır. JavaScript tarayıcıda etkinleştirilmelidir.

### **IP adresi girme**

EpsonNet Config ögesini başlatın ve ardından listeden yazıcıya iki kez dokunun.

Yazıcının IP adresini bir web tarayıcısına girin. HTTPS yoluyla Web Config'e erişirken yazıcıda depolanan kendinden imzalı sertifika kullanıldığından web tarayıcısında bir uyarı mesajı görünür.

- ❏ HTTPS üzerinden erişim IPv4: https://<yazıcı IP adresi> (< > işaretleri olmadan) IPv6: https://[yazıcı IP adresi]/ ( [ ] işaretleri ile birlikte)
- ❏ HTTP üzerinden erişim IPv4: http://<yazıcı IP adresi> (< > işaretleri olmadan) IPv6: http://[yazıcı IP adresi]/ ([ ] işaretleri ile birlikte)

<span id="page-20-0"></span>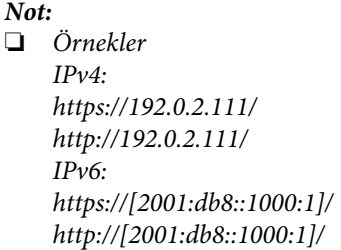

- ❏ Yazıcı ismi DNS sunucusu ile kayıtlıysa, yazıcının IP adresi yerine yazıcı ismini kullanabilirsiniz.
- ❏ HTTP üzerinden Web Config yazılımına erişim sırasında tüm menüler görüntülenmez. Tüm menüleri görmek için HTTPS üzerinden Web Config'e erişin.

#### **İlgili Bilgi**

- & ["Yazıcıyla SSL/TLS İletişimi" sayfa 34](#page-33-0)
- & ["Dijital Sertifikasyon Hakkında" sayfa 35](#page-34-0)

## **Yazdırma İşlevlerini Kullanma**

Yazıcının yazdırma işlevini kullanmak için etkinleştirin.

### **Ağ Üzerinden Yazdırma Gereksinimleri**

Ağ üzerinden yazdırmak için aşağıdakiler gerekir. Bu ayarları yazıcı sürücüsü ve işletim sisteminin işlevlerini kullanarak yapılandırabilirsiniz.

- ❏ Yazıcı sürücüsünü yükleme
- ❏ Yazdırma kuyruğunu bilgisayara yapma
- ❏ Bağlantı noktasını bir ağa ayarlama

### **Sunucu / İstemci Bağlantısını Kullanarak Yazıcı Sürücüsünü Ayarlama**

Önceden yazdırma sunucusu olarak ayarlanmış bir bilgisayardan yazdırmak için yazıcıyı ayarlayın ve yazıcıyı paylaşın. Yazdırma sunucusunda hem sunucu hem de istemci için yazıcı sürücüsünü yükleyin. Yükleyici kullanılırsa yazıcının ağını veya bilgisayarı ayarlama, sürücüyü yükleme ve yazdırma kuyruğunu yapma otomatik gerçekleştirilir.

### **Standart TCP/IP Bağlantı Noktalarını Ayarlama - Windows**

Yazdırma sunucusunda standart TCP/IP bağlantı noktasını ayarlayın ve ağdan yazdırma için yazdırma kuyruğunu oluşturun.

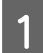

A Aygıtlar ve yazıcılar ekranını açın.

❏ Windows 10/Windows Server 2016 Başlat düğmesini sağ tıklayın veya basılı tutun ve sonra **Control Panel (Denetim Masası)** > **Hardware and Sound (Donanım ve Ses)** > **Devices and Printers (Aygıtlar ve Yazıcılar)** ögesini seçin.

- ❏ Windows 8.1/Windows 8/Windows Server 2012 R2/Windows Server 2012 **Desktop (Masaüstü)** > **Settings (Ayarlar)** > **Control Panel (Denetim Masası)** > **Hardware and Sound (Donanım ve Ses)** veya **Hardware (Donanım)** > **Devices and Printers (Aygıtlar ve Yazıcılar)**.
- ❏ Windows 7/Windows Server 2008 R2 Başlangıç > **Control Panel (Denetim Masası)** > **Hardware and Sound (Donanım ve Ses)** (veya **Hardware (Donanım)**) > **Devices and Printers (Aygıtlar ve Yazıcılar)** ögesine tıklayın.
- ❏ Windows Vista/Windows Server 2008 Başlangıç > **Control Panel (Denetim Masası)** > **Hardware and Sound (Donanım ve Ses)** > **Printers (Yazıcılar)** ögesine tıklayın.
- ❏ Windows XP/Windows Server 2003 R2/Windows Server 2003 Başlangıç > **Control Panel (Denetim Masası)** > **Printers and Other Hardware (Yazıcılar ve Diğer Donanım)** > **Printers and Faxes (Yazıcılar ve Fakslar)** ögesine tıklayın.

### 2 Bir yazıcı ekleyin.

❏ Windows 10/Windows 8.1/Windows 8/Windows Server 2016/Windows Server 2012 R2/Windows Server 2012

**Add printer (yazıcı ekle)** ögesine tıklayın ve sonra **The printer that I want isn't listed (listelemediğim yazıcı)** ögesini seçin.

- ❏ Windows 7/Windows Server 2008 R2 **Add printer (Yazıcı ekle)** üzerine tıklayın.
- ❏ Windows Vista/Windows Server 2008 **Install Printer (Yazıcı Yükle)** üzerine tıklayın.
- ❏ Windows XP/Windows Server 2003 R2/Windows Server 2003 **Install Printer (Yazıcı Yükle)** ögesine tıklayın ve sonra **Next (İleri)** üzerine tıklayın.

### S Yerel bir yazıcı ekleyin.

- ❏ Windows 10/Windows 8.1/Windows 8/Windows Server 2012 R2/Windows Server 2012 **Add a local printer or network printer with manual settings (El ile yapılan ayarlarla yerel yazıcı veya ağ yazıcısı ekle)** ögesini seçin ve sonra **Next (İleri)** üzerine tıklayın.
- ❏ Windows 7/Windows Server 2008 R2/Windows Vista/Windows Server 2008 **Add a local printer (Yerel yazıcı ekle)** ögesine tıklayın.
- ❏ Windows XP/Windows Server 2003 R2/Windows Server 2003 **Local printer attached to this computer (Bu bilgisayara takılı yerel yazıcı)** ögesini seçin ve sonra **Next (İleri)** ögesine tıklayın.

D **Create a new port (Yeni bir bağlantı noktası oluştur)** ögesini seçin, Bağlantı Noktası Türü olarak **Standard TCP/IP Port (Standart TCP/IP Bağlantı Noktası)** ögesini seçin ve sonra **Next (İleri)** ögesine tıklayın.

Windows XP/Windows Server 2003 R2/Windows Server 2003 için, **Add Standard TCP/IP Printer Port Wizard (Standart TCP/IP Yazıcısı Bağlantı Noktası Sihirbazını Ekle)** ekranında **Next (İleri)** ögesine tıklayın.

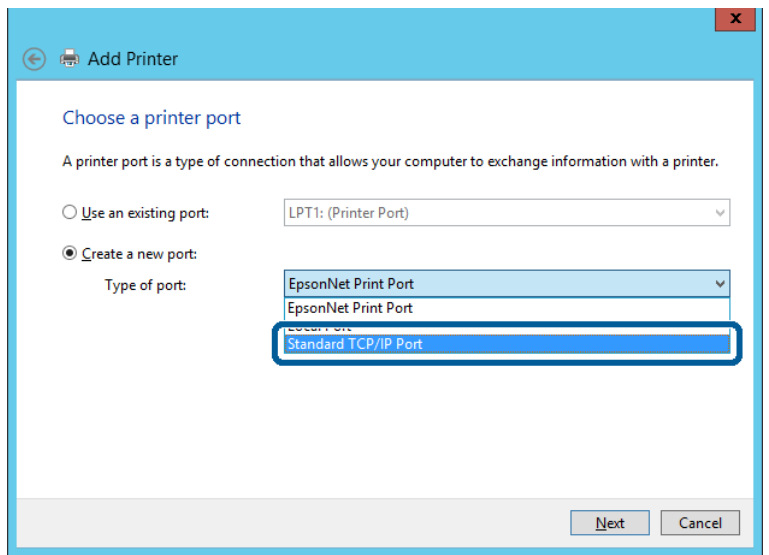

E **Host Name or IP Address (Ana Bilgisayar Adı veya IP Adresi)** veya **Printer Name or IP Address (Yazıcı Adı veya IP Adresi)** ögesine yazıcının IP adresini ve yazıcının adını girin ve sonra **Next (İleri)** ögesine tıklayın.

**Port name (Bağlantı noktası adı)** üzerinde değişiklik yapmayın.

**User Account Control (Kullanıcı Hesabı Denetimi)** ekranı görüntülendiğinde **Continue (Devam)** ögesine tıklayın.

Windows XP/Windows Server 2003 R2/Windows Server 2003 için, **Standard TCP/IP Printer Port (Standart TCP/IP Yazıcısı Bağlantı Noktası Ekle)** ekranında **Done (Bitti)** üzerine tıklayın.

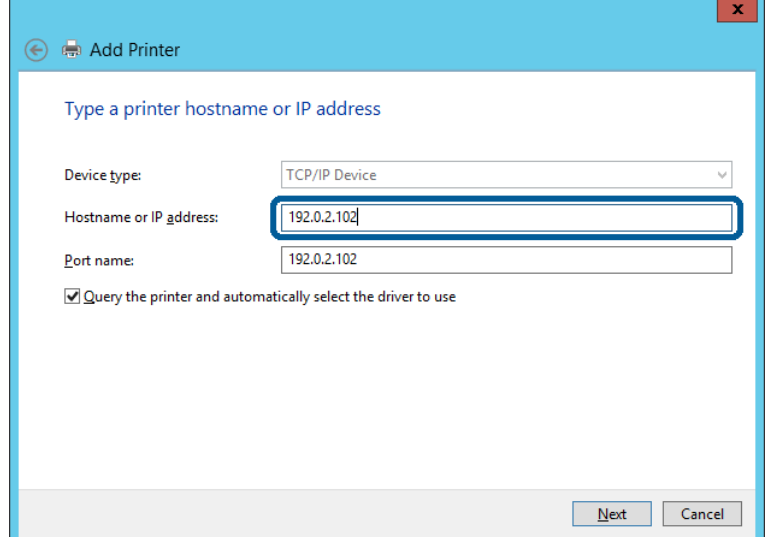

#### *Not:*

Ad çözünürlüğünün kullanılabilir olduğu ağda yazıcının adını belirtirseniz, yazıcının IP adresi DHCP ile değiştirilse bile IP adresi izlenir. Yazıcının kontrol panelinde veya ağ durumu sayfasında ağ durumu ekranından yazıcı adını onaylayabilirsiniz.

6 Yazıcı sürücüsünü ayarlayın.

❏ Yazıcı sürücüsü zaten yüklüyse: **Manufacturer (Üretici)** ve **Printers (Yazıcılar)** ögesini seçin. **Next (İleri)** ögesine tıklayın.

❏ Yazıcı sürücüsü yüklü değilse: **Have Disc (Diski Var)** ögesine tıklayın ve sonra yazıcıyla sağlanan yazılım diskini takın. **Browse (Gözat)** ögesine tıklayın ve sonra yazıcı sürücüsünü içeren diskteki klasörü seçin. Doğru klasörü seçtiğinizden emin olun. Klasörün konumu işletim sisteminize göre değişebilir. Windows 32 bit sürümü: WINX86 Windows 64 bit sürümü: WINX64

G Ekrandaki talimatları izleyin.

Windows XP/Windows Server 2003 R2/Windows Server 2003 için, ayar tamamlandı. Windows Vista/ Windows Server 2008 ve daha sonrası için, bağlantı noktası yapılandırmasını kontrol edin.

Sunucu/istemci bağlantısı (Windows sunucusunu kullanarak yazıcı paylaşımı) altında yazıcıyı kullanırken bundan sonra paylaşım ayarlarını yapın.

#### **İlgili Bilgi**

& ["Yazıcının Paylaşımı" sayfa 25](#page-24-0)

#### *Bağlantı Noktası Yapılandırmasını Kontrol Etme - Windows*

Yazdırma kuyruğu için doğru bağlantı noktasının ayarlandığından emin olun.

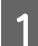

A Aygıtlar ve yazıcılar ekranını açın.

- ❏ Windows 10/Windows Server 2016 Başlat düğmesini sağ tıklayın veya basılı tutun ve sonra **Control Panel (Denetim Masası)** > **Hardware and Sound (Donanım ve Ses)** > **Devices and Printers (Aygıtlar ve Yazıcılar)** ögesini seçin.
- ❏ Windows 8.1/Windows 8/Windows Server 2012 R2/Windows Server 2012 **Desktop (Masaüstü)** > **Settings (Ayarlar)** > **Control Panel (Denetim Masası)** > **Hardware and Sound (Donanım ve Ses)** veya **Hardware (Donanım)** > **Devices and Printers (Aygıtlar ve Yazıcılar)**.
- ❏ Windows 7/Windows Server 2008 R2 Başlangıç > **Control Panel (Denetim Masası)** > **Hardware and Sound (Donanım ve Ses)** (veya **Hardware (Donanım)**) > **Devices and Printers (Aygıtlar ve Yazıcılar)** ögesine tıklayın.
- ❏ Windows Vista/Windows Server 2008 Başlangıç > **Control Panel (Denetim Masası)** > **Hardware and Sound (Donanım ve Ses)** > **Printers (Yazıcılar)** ögesine tıklayın.

<span id="page-24-0"></span>

**2** Yazıcı özellikleri ekranını açın.

- ❏ Windows 10/Windows 8.1/Windows 8/Windows 7/Windows Server 2016/Windows Server 2012 R2/ Windows Server 2012/ Windows Server 2008 R2 Yazıcı simgesine sağ tıklayın ve sonra **Printer properties (Yazıcı özellikleri)** ögesine tıklayın.
- ❏ Windows Vista Yazıcı simgesine sağ tıklayın ve sonra **Run as administrator (Yönetici olarak çalıştır)** > **Properties (Özellikler)** ögesini seçin.
- ❏ Windows Server 2008 Yazıcı simgesine sağ tıklayn ve sonra **Properties (Özellikler)** ögesine tıklayın.

C **Ports (Bağlantı Noktaları)** sekmesine tıklayın, **Standard TCP/IP Port (Standart TCP/IP Bağlantı Noktası)** ögesini seçin ve sonra **Configure Port (Bağlantı Noktasını Yapılandır)** ögesine tıklayın.

D Bağlantı noktası yapılandırmasını kontrol edin.

#### ❏ RAW için

**Protocol (Protokol)** ögesinde **Raw** ögesinin seçili olduğunu kontrol edin ve sonra **OK (Tamam)** ögesine tıklayın.

❏ LPR için

**Protocol (Protokol)** ögesinde **LPR**'nin seçili olduğunu kontrol edin. **LPR Settings (LPR Ayarları)** kısmından **Queue name (Kuyruk adı)** kısmına "PASSTHRU" girin. **LPR Byte Counting Enabled (LPR Bayt Sayımı Etkin)** ögesini seçin ve sonra **OK (Tamam)** ögesine tıklayın.

### **Yazıcının Paylaşımı**

Yazıcıyı sunucu/istemci bağlantısı (Windows sunucusu kullanılarak yazıcı paylaşımı) altında kullanırken, yazdırma sunucusundan paylaşılan yazıcıyı ayarlayın.

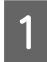

A Yazdırma sunucusunda **Control Panel (Kontrol Paneli)** > **View devices and printers (Aygıt ve yazıcıları görüntüle)** ögesini seçin.

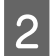

B Paylaşmak istediğiniz yazıcı simgesine (yazdırma kuyruğu) sağ tıklayın ve sonra **Printer Properties (Yazıcı Özellikleri)** > **Sharing (Paylaşım)** sekmesini seçin.

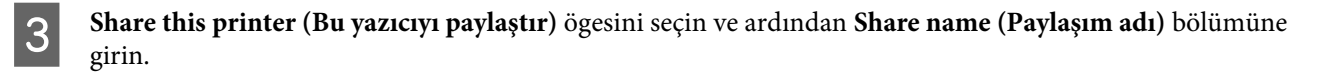

Windows Server 2012 için, **Change Sharing Options (Paylaşım Seçeneklerini Değiştir)** ögesine tıklayın ve ardından ayarları yapılandırın.

### **Ek Sürücülerin Kurulumu**

Bir sunucu ve istemciler için Windows sürümleri farklıysa yazdırma sürücüsüne ek sürücüler yüklemeniz önerilir.

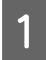

A Yazdırma sunucusunda **Control Panel (Kontrol Paneli)** > **View devices and printers (Aygıt ve yazıcıları görüntüle)** ögesini seçin.

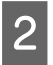

B Müşterilerle paylaşmak istediğiniz yazıcı simgesine sağ tıklayın ve ardından **Printer Properties (Yazıcı Özellikleri)** > **Sharing (Paylaşım)** sekmesine tıklayın.

<span id="page-25-0"></span>**CO** Additional Drivers (Ek Sürücüler) ögesine tıklayın.

Windows Server 2012 için, **Change Sharing Options (Paylaşım Seçeneklerini Değiştir)** ögesine tıklayın ve ardından ayarları yapılandırın.

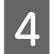

D Müşteriler için Windows sürümünü seçin ve ardından **OK (Tamam)** ögesine tıklayın.

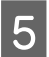

E Yazıcı sürücüsü (\*.inf) için bilgi dosyasını seçin ve sonra sürücüyü yükleyin.

#### **İlgili Bilgi**

& "Paylaşılan bir Yazıcının Kullanımı" sayfa 26

### **Paylaşılan bir Yazıcının Kullanımı**

Yönetici, yazıcı sunucusuna atanan bilgisayar adını ve yazıcıyı bilgisayarlarına nasıl ekleyeceklerini istemcilere bildirmelidir. Ek sürücüler henüz yapılandırılmamışsa, istemcileri paylaşılan yazıcıyı eklemek için **Devices and Printers (Aygıtlar ve Yazıcılar)** ögesini nasıl kullanacakları hakkında bilgilendirin.

Ek sürücü(ler) yazıcı sunucusunda halihazırda yapılandırılmışsa, aşağıdaki adımları izleyin:

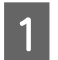

A **Windows Explorer** içinde atanan yazıcı sunucusunu seçin.

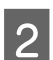

B Kullanmak istediğiniz yazıcıya çift tıklayın.

#### **İlgili Bilgi**

- & ["Yazıcının Paylaşımı" sayfa 25](#page-24-0)
- & ["Ek Sürücülerin Kurulumu" sayfa 25](#page-24-0)

### **Uçtan Uca Bağlantı İçin Yazıcı Sürücüsü Ayarları**

Uçtan uca bağlantı (doğrudan yazdırma) için yazıcı sürücüsü her istemci bilgisayara yüklenmelidir.

#### **İlgili Bilgi**

& "Yazıcı Sürücüsünü Ayarlama" sayfa 26

### **Yazıcı Sürücüsünü Ayarlama**

Küçük kuruluşlar için her istemci bilgisayarına yazıcı sürücüsünü yüklemenizi öneririz.

*Not:*

Yazıcı birçok istemci bilgisayarından kullanıldığında, EpsonNet SetupManager kullanılarak ve sürücü bir paket olarak sunularak, yükleme çalışma süresi büyük ölçüde kısalabilir.

Yükleyiciyi çalıştırın.

B Yazıcı için bağlantı yöntemini seçin ve sonra **Next (İleri)** ögesine tıklayın.

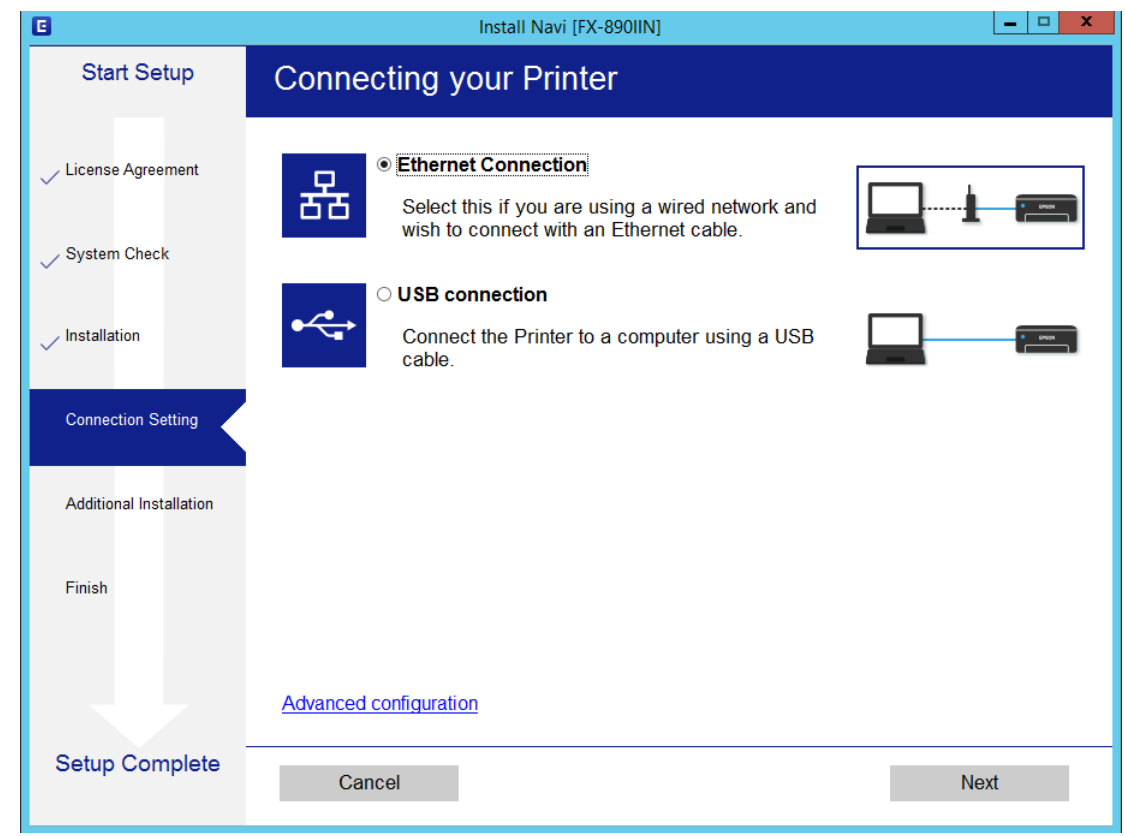

#### *Not:*

*Select Software Installation (Yazılım Yüklemesini Seçin)* görüntülenirse *Change or re-set the connection method (Bağlantı yöntemini değiştirin veya tekrar ayarlayın)* ögesini seçin ve sonra *Next (İleri)* ögesine tıklayın.

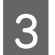

8 Ekrandaki talimatları izleyin.

#### **İlgili Bilgi**

& ["EpsonNet SetupManager" sayfa 61](#page-60-0)

<span id="page-27-0"></span>Bu bölümde güvenlik ayarları açıklanmıştır.

## **Güvenlik Ayarları ve Tehlikeyi Önleme**

Aygıt bir ağa bağlandığında, aygıta uzak bir konumdan erişebilirsiniz. Ek olarak, çoğu insan çalışma etkinliğini ve rahatlığını iyileştirmeye yardımcı olan aygıtı paylaşabilir. Ancak, yasal olmayan erişim, yasal olmayan kullanım ve verilerde değiştirme gibi riskler artar.

Bu riskten kaçınmak için Epson yazıcıların çok çeşitli güvenlik teknolojileri vardır. Müşterinin ortam bilgileriyle oluşturulmuş ortam koşullarına göre aygıtı gerekli olarak ayarlayın.

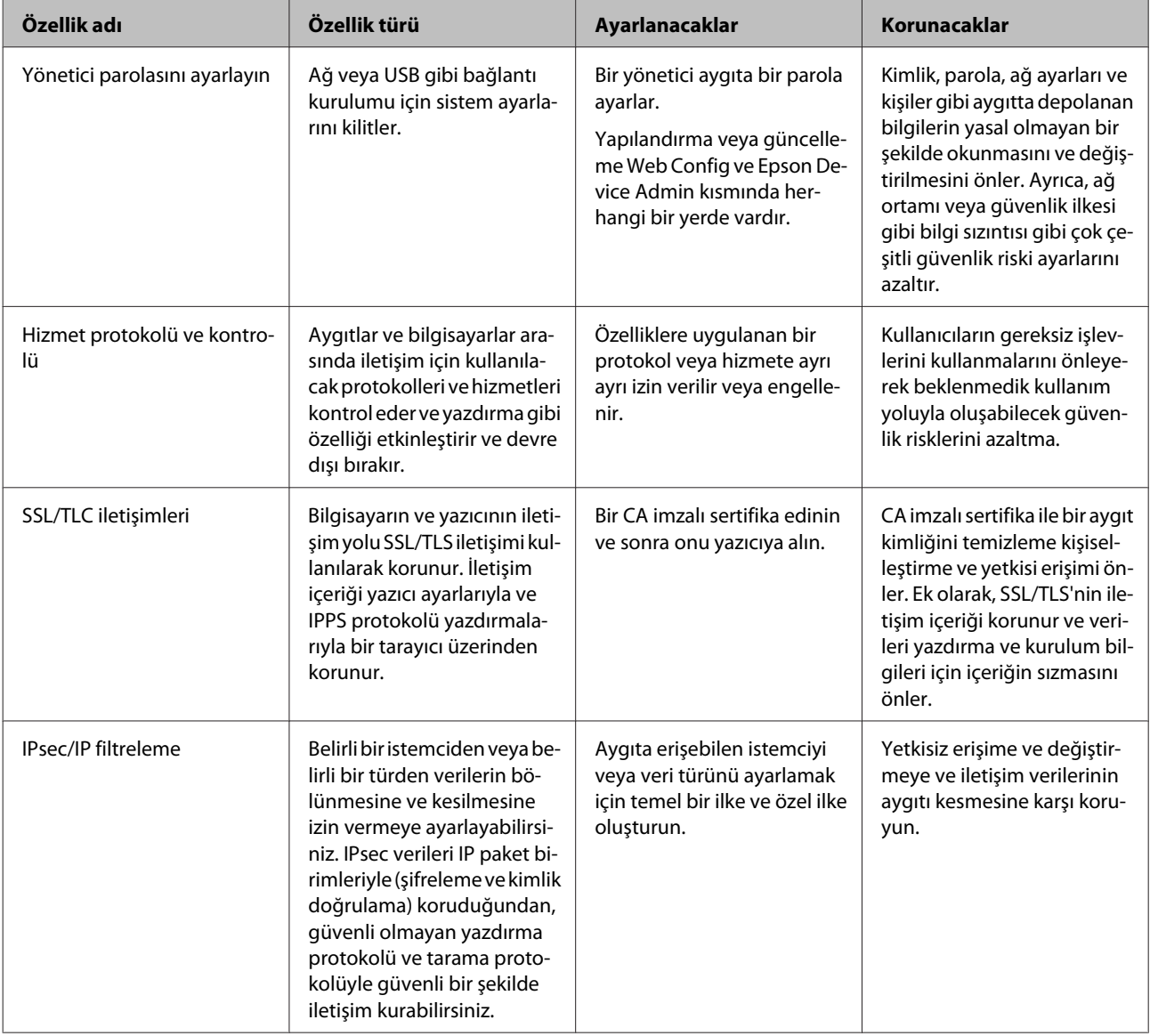

<span id="page-28-0"></span>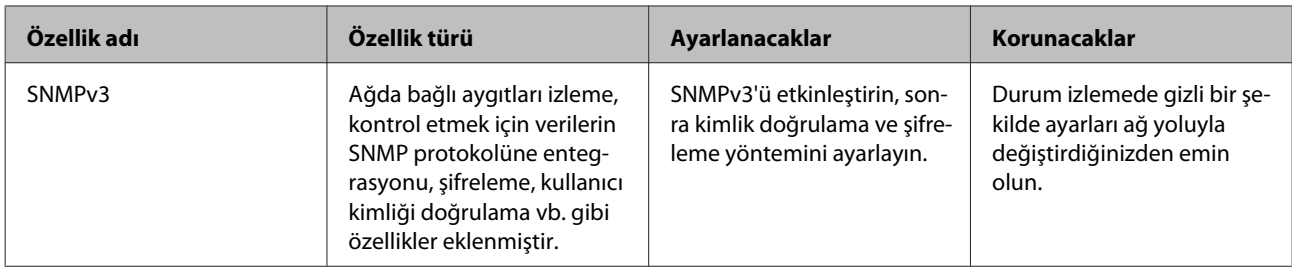

**İlgili Bilgi**

- & "Yönetici Şifresi Yapılandırma" sayfa 29
- & ["İletişim Kurallarını ve Hizmetleri Denetleme" sayfa 30](#page-29-0)
- & ["Yazıcıyla SSL/TLS İletişimi" sayfa 34](#page-33-0)

### **Güvenlik Özelliği Ayarları**

IPsec/IP filtrelemeyi ayarlarken, değiştirme veya kesinti gibi güvenlik risklerini azaltmak için ayar bilgileri iletişimi kurmak için SSL/TLS'yi kullanarak Web Config'e erişmeniz önerilir.

## **Yönetici Şifresi Yapılandırma**

Yönetici parolasını ayarladığınızda, yöneticiler dışındaki kullanıcılar sistem yöneticisinin ayarlarını değiştiremez. Yönetici parolasını Web Config kullanarak ayarlayabilir ve değiştirebilirsiniz.

#### **İlgili Bilgi**

& "Web Config kullanarak Yönetici Şifresi Yapılandırma" sayfa 29

### **Web Config kullanarak Yönetici Şifresi Yapılandırma**

Yönetici parolasını Web Config kullanarak ayarlayabilirsiniz.

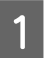

A Web Config ögesine erişin ve **Administrator Settings (Yönetici Ayarları)** > **Change Administrator Password (Yönetici Parolasını Değiştir)** ögesini seçin.

<span id="page-29-0"></span>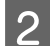

B **New Password (Yeni Parola)** ve **Confirm New Password (Yeni Parolayı Doğrula)** kısmına bir parola girin.

Parolayı yenisiyle değiştirmek istiyorsanız, geçerli bir parola yazın.

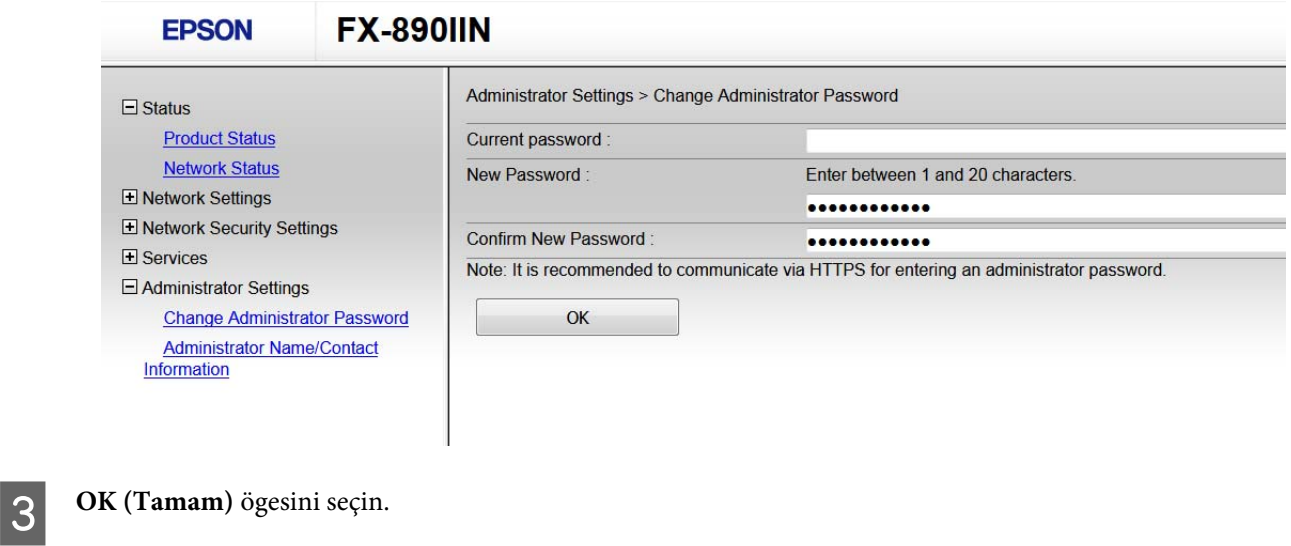

#### *Not:*

- ❏ Kilitli menü ögelerini ayarlamak ve değiştirmek için *Administrator Login (Yönetici Oturumu)* ögesine tıklayın ve sonra yönetici parolasını girin.
- ❏ Yönetici parolasını silmek için *Administrator Settings (Yönetici Ayarları)* > *Delete Administrator Authentication Information (Yönetici Kimlik Doğrulama Bilgilerini Sil)* ögesine tıklayın ve sonra yönetici parolasını girin.

#### **İlgili Bilgi**

& ["Web Config'e erişim" sayfa 20](#page-19-0)

## **İletişim Kurallarını ve Hizmetleri Denetleme**

Çeşitli yolları ve iletişim kurallarını kullanarak yazdırabilirsiniz. Belirli yollardan yazdırmayı kısıtlayarak veya kullanılabilir işlevleri denetleyerek istenmeyen güvenlik risklerini azaltabilirsiniz.

### **İletişim Kurallarını Denetleme**

İletişim kuralı ayarlarını yapılandırın.

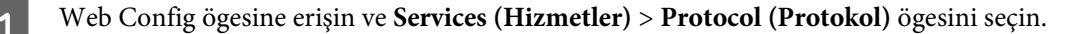

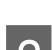

 $2$  Her bir ögeyi yapılandırın.

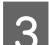

C **Next (İleri)** ögesine tıklayın.

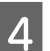

**4** OK (Tamam) üzerine tıklayın.

Ayarlar yazıcıya uygulanır.

#### <span id="page-30-0"></span>**İlgili Bilgi**

- & ["Web Config'e erişim" sayfa 20](#page-19-0)
- & "Etkinleştirebileceğiniz veya Devre Dışı Bırakabileceğiniz İletişim Kuralları" sayfa 31
- & ["İletişim Kuralı Ayarlama Öğeleri" sayfa 32](#page-31-0)

### **Etkinleştirebileceğiniz veya Devre Dışı Bırakabileceğiniz İletişim Kuralları**

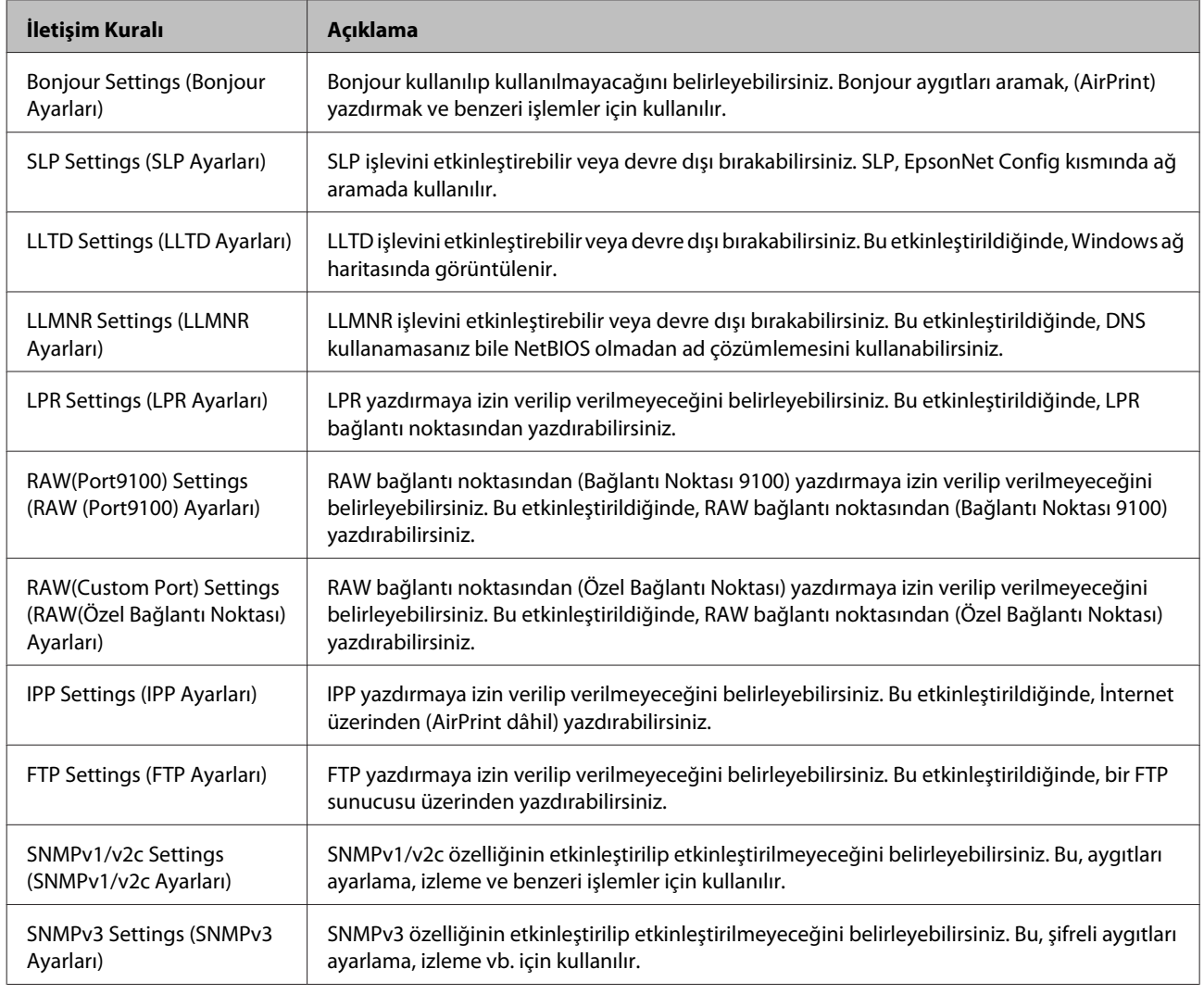

#### **İlgili Bilgi**

& ["İletişim Kurallarını Denetleme" sayfa 30](#page-29-0)

& ["İletişim Kuralı Ayarlama Öğeleri" sayfa 32](#page-31-0)

### <span id="page-31-0"></span>**İletişim Kuralı Ayarlama Öğeleri**

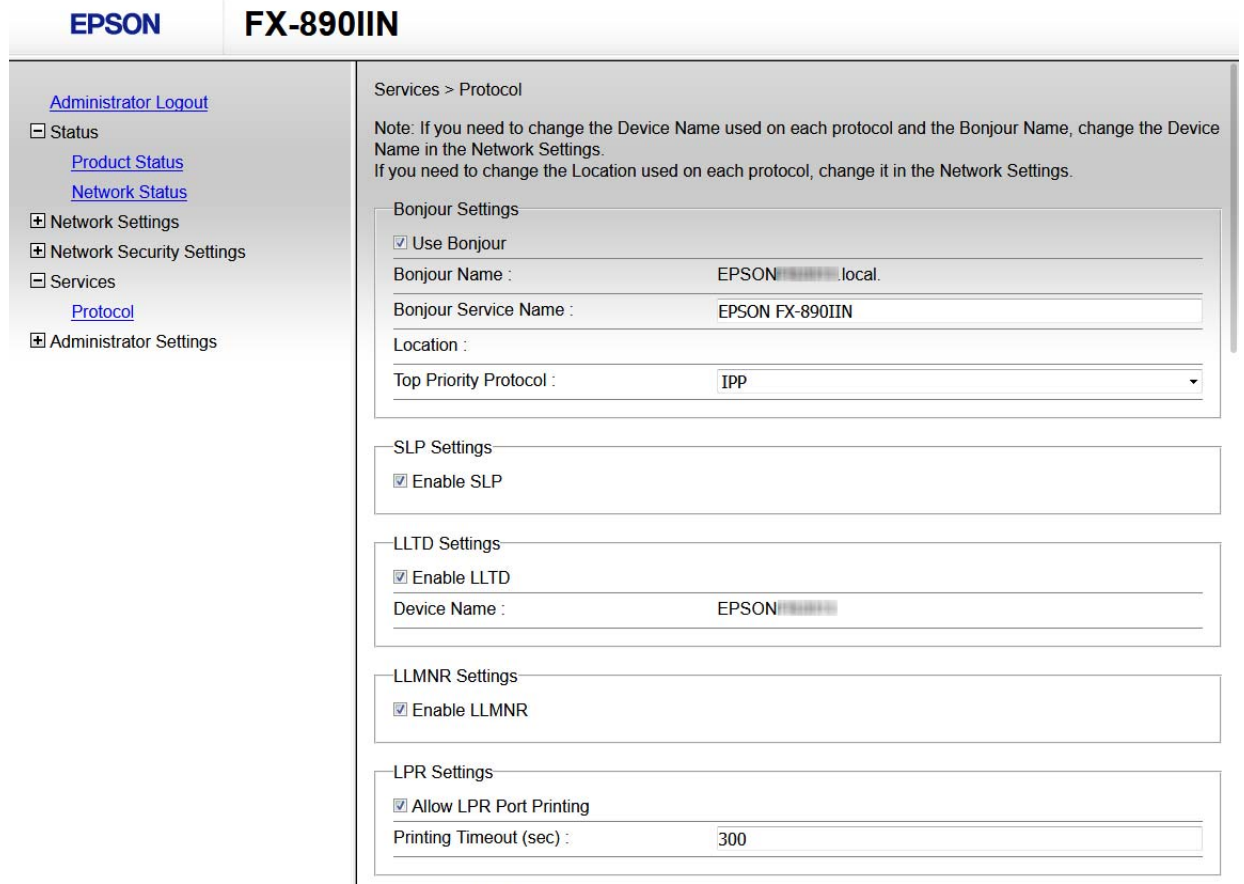

RAW(Port9100) Settings-

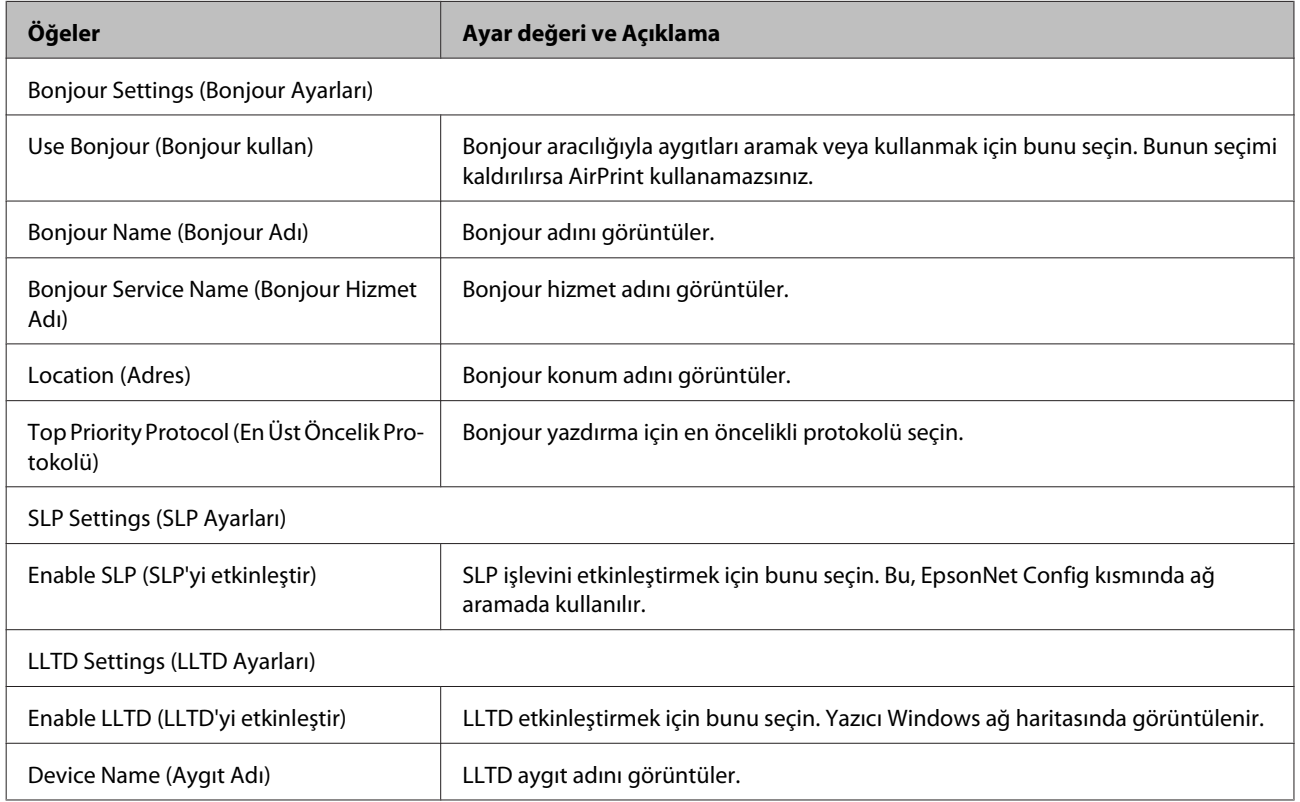

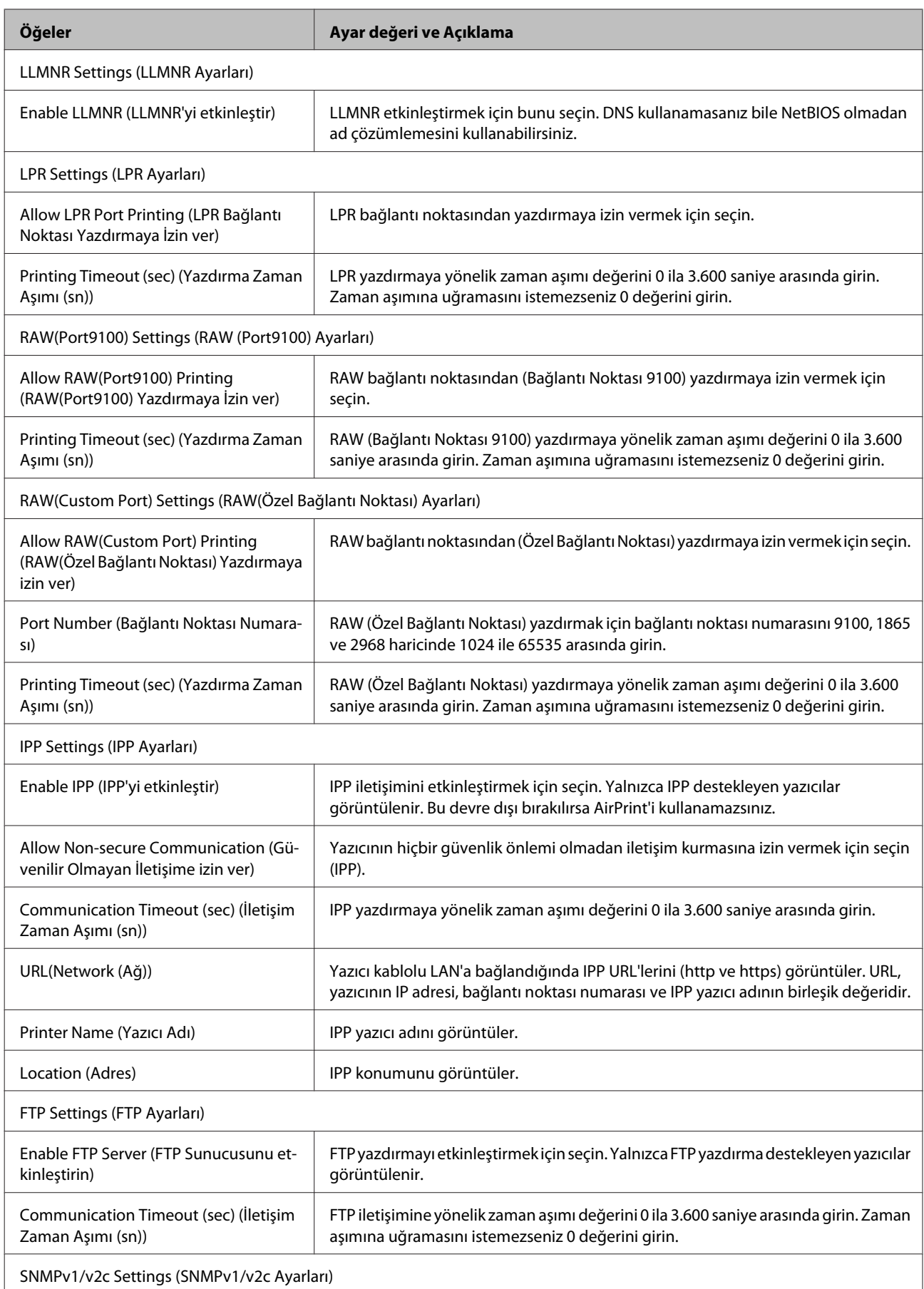

<span id="page-33-0"></span>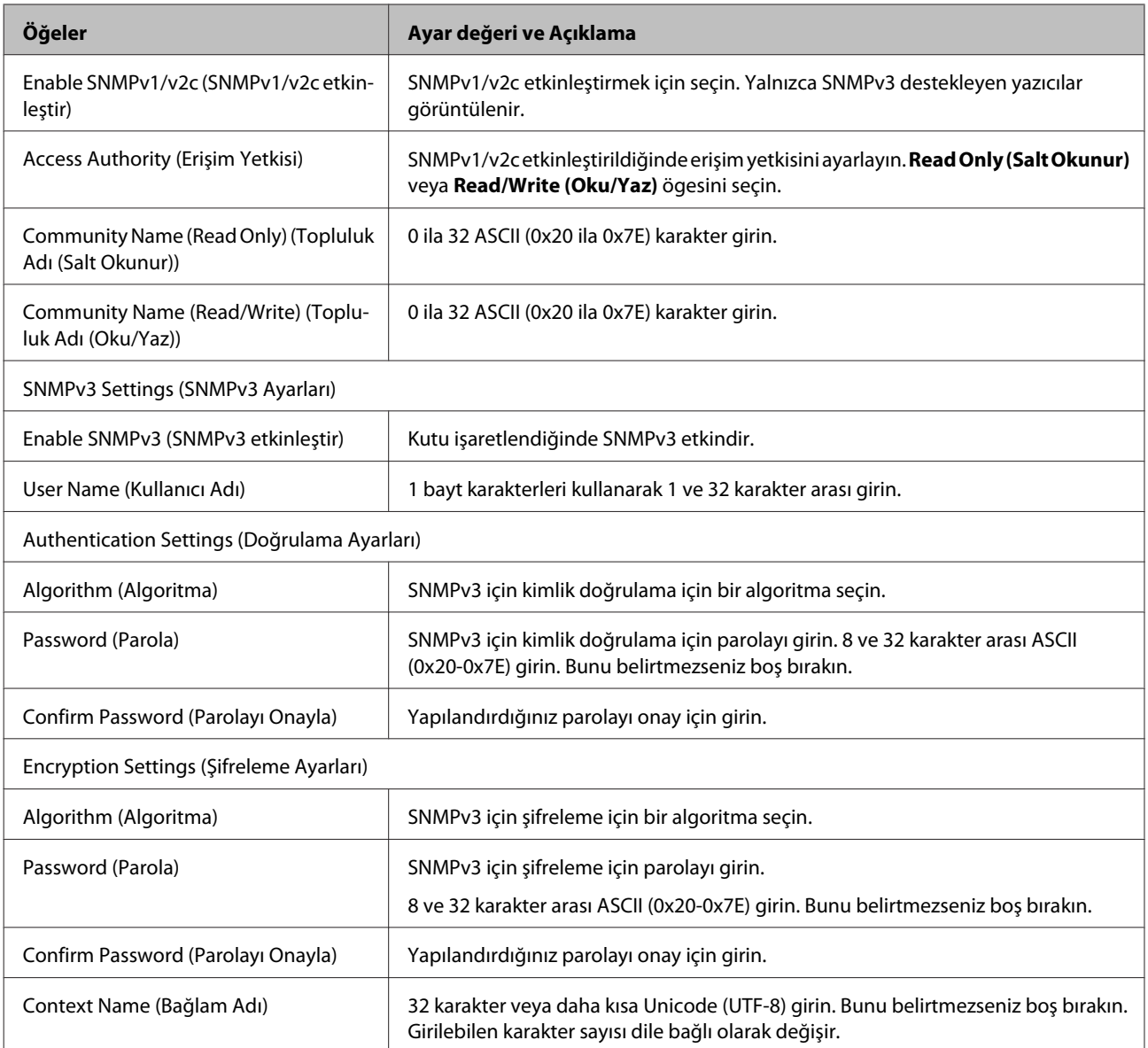

#### **İlgili Bilgi**

- & ["İletişim Kurallarını Denetleme" sayfa 30](#page-29-0)
- & ["Etkinleştirebileceğiniz veya Devre Dışı Bırakabileceğiniz İletişim Kuralları" sayfa 31](#page-30-0)

## **Yazıcıyla SSL/TLS İletişimi**

Yazıcıya SSL/TLS (Secure Sockets Layer (Güvenli Giriş Katmanı)/Transport Layer Security (Aktarım Katmanı Güvenliği)) iletişimi kullanılarak sunucu sertifikası ayarlandığında bilgisayarlar arasında iletişim yolunu şifreleyebilirsiniz. Bunu uzak ve yetkisiz erişimi önlemek istediğinizde yapın.

### <span id="page-34-0"></span>**Dijital Sertifikasyon Hakkında**

❏ CA tarafından imzalı sertifika

CA (Certificate Authority (Sertifika Yetkilisi)) tarafından imzalı bir sertifika, sertifika yetkilisinden alınmalıdır. CA imzalı sertifika sayesinde iletişimlerin güvenliğinden emin olabilirsiniz. CA imzalı bir sertifikayı tüm güvenlik özelliklerine yönelik kullanabilirsiniz.

❏ CA sertifikası

Bir CA sertifikası, üçüncü bir tarafın sunucu kimliğini doğruladığını belirtir. Bu, güven ağı tarzı bir güvenlikte kilit bileşendir. Sunucu kimlik doğrulaması için CA sertifikası hazırlayan bir CA'dan bir CA sertifikası almalısınız.

❏ Kendinden imzalı sertifika

Kendinden imzalı sertifika, yazıcının hazırladığı bir sertifikadır ve yazıcı tarafından imzalanır. Bu sertifika güvenilir değildir ve sahte kimlik tehdidini önleyemez. Bu sertifikayı SSL/TLS sertifikası yerine kullanırsanız, web tarayıcısı bir güvenlik alarmı görüntüleyebilir. Bu sertifikayı sadece SSL/TLS iletişimi için kullanabilirsiniz.

**İlgili Bilgi**

- & "CA İmzalı bir Sertifika Alma ve İçe Aktarma" sayfa 35
- & ["CA İmzalı bir Sertifika Silme" sayfa 38](#page-37-0)
- & ["Kendinden İmzalı Sertifika Güncelleme" sayfa 39](#page-38-0)

### **CA İmzalı bir Sertifika Alma ve İçe Aktarma**

### **CA İmzalı bir Sertifika Alınması**

CA imzalı bir sertifika almak için bir CSR (Sertifika İmzalama Talebi) oluşturun ve bununla sertifika yetkilisine başvurun. Web Config'i ve bir bilgisayarı kullanarak CSR oluşturabilirsiniz.

Web Config'i kullanarak bir CSR oluşturmak ve CA imzalı bir sertifika almak için aşağıdaki adımları izleyin: Web Config kullanarak CSR oluştururken, sertifika PEM/DER formatındadır.

A Web Config'e erişin ve sonra **Network Security Settings (Ağ Güvenliği Ayarları)** ögesini seçin. Ardından, **SSL/TLS** > **Certificate (Sertifika)** ögesini seçin.

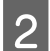

B **CSR Generate (Oluştur)** ögesine tıklayın.

CSR oluşturma sayfası açılır.

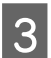

S Her öğe için bir değer girin.

#### *Not:*

İzin verilen anahtar uzunluğu ve kısaltmalar sertifika yetkilisine bağlı olarak değişir. Her sertifika yetkilisinin kurallarına uygun talep hazırlayın.

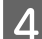

**4** OK (Tamam) üzerine tıklayın.

Bir tamamlanma mesajı görüntülenir.

E **Network Security Settings (Ağ Güvenliği Ayarları)** ögesini seçin. Ardından, **SSL/TLS** > **Certificate (Sertifika)** ögesini seçin.

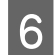

F Her sertifika yetkilisinin belirlemiş olduğu formata uygun CSR'ı bilgisayarınıza indirmek için **CSR** indirme düğmelerinden birine tıklayın.

#### c*Önemli:*

Tekrar bir CSR oluşturmayın. Bunu yaparsanız, verilen bir CA-signed Certificate (CA imzalı Sertifika) içe aktarılamayabilir.

 $\overline{\mathbf{Z}}$ Bir sertifika yetkilisine CSR gönderin ve CA imzalı bir Sertifika alın.

Her sertifika yetkilisinin gönderi yöntemi ve biçimi ile ilgili kurallarına uyun.

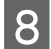

B Hazırlanan CA imzalı Sertifikayı yazıcıya bağlı bir bilgisayara kaydedin.

Sertifikayı bir hedefe kaydettiğinizde CA imzalı bir Sertifika alma işlemi tamamlanmış olur.

#### **İlgili Bilgi**

- & ["Web Config'e erişim" sayfa 20](#page-19-0)
- & "CSR Ayarlama Öğeleri" sayfa 36
- & ["CA İmzalı bir Sertifikanın İçe Aktarımı" sayfa 37](#page-36-0)

#### *CSR Ayarlama Öğeleri*

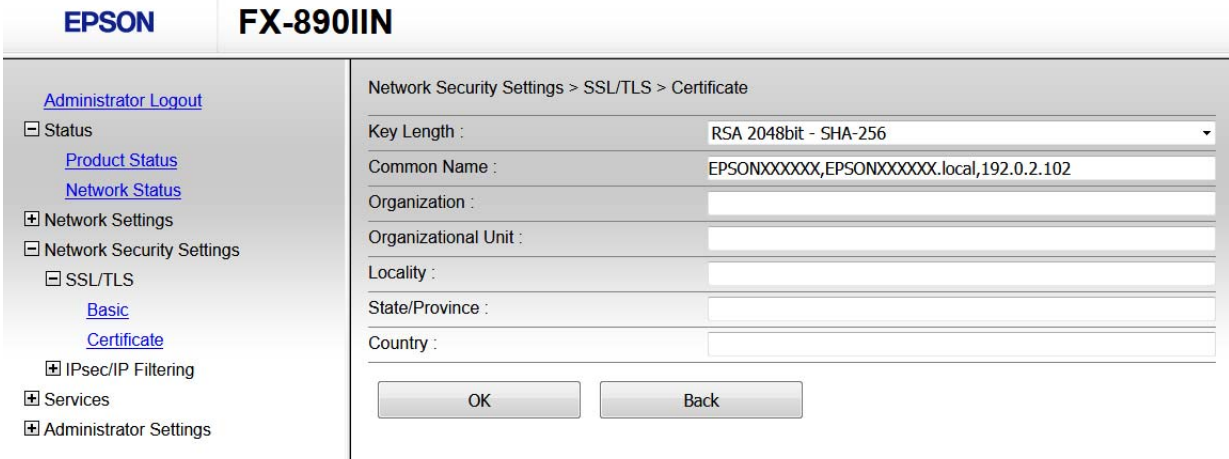

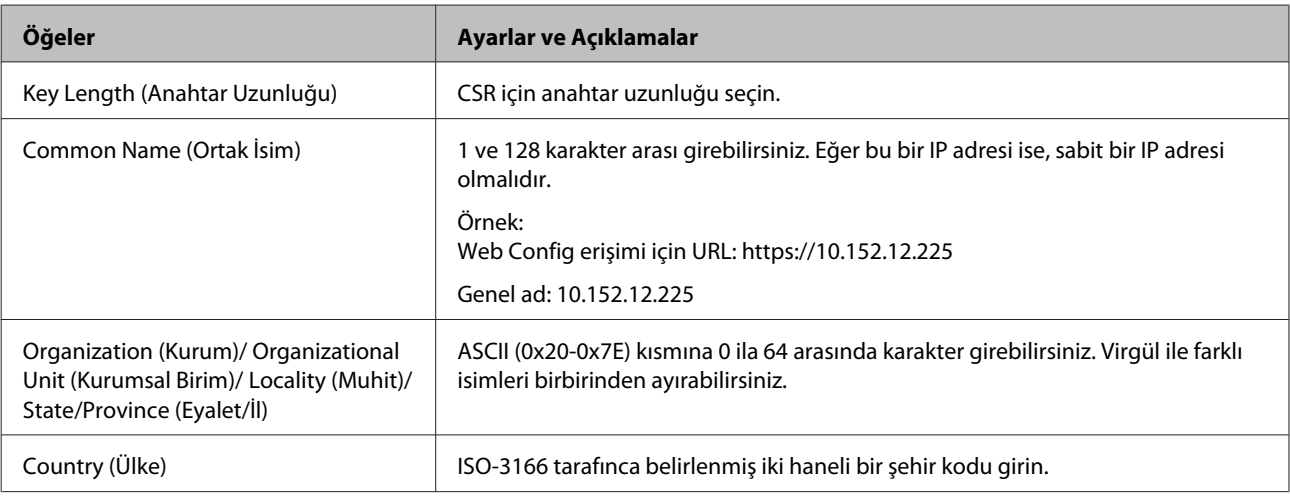

#### <span id="page-36-0"></span>**İlgili Bilgi**

& ["CA İmzalı bir Sertifika Alınması" sayfa 35](#page-34-0)

### **CA İmzalı bir Sertifikanın İçe Aktarımı**

## c*Önemli:*

- ❏ Yazıcının saat ve tarih ayarının doğru olduğundan emin olun.
- ❏ Web Config tarafından hazırlanmış bir CSR kullanıyorsanız, her seferde bir adet sertifika içe aktarabilirsiniz.
- A Web Config'e erişin ve sonra **Network Security Settings (Ağ Güvenliği Ayarları)** ögesini seçin. Ardından, **SSL/TLS** > **Certificate (Sertifika)** ögesini seçin.

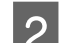

B **Import (İçeri aktar)** simgesine tıklayın.

Sertifika içe aktarım sayfası açılır.

S Her öğe için bir değer girin.

Nerede CSR oluşturduğunuza ve sertifikanın dosya formatına bağlı olarak gerekli ayarlar değişebilir. Aşağıdakilere göre, değerleri gerekli öğelere girin.

- ❏ Web Config kısmından alınmış, PEM/DER formatında bir sertifika
	- **Private Key (Özel Anahtar)**: Yazıcının özel bir anahtarı olduğu için yapılandırmayın.
	- **Password (Parola)**: Yapılandırmayın.
	- **CA Certificate 1 (CA Sertifikası 1)**/**CA Certificate 2 (CA Sertifikası 2)**: İsteğe bağlı
- ❏ Bilgisayardan alınmış, PEM/DER formatında bir sertifika
	- **Private Key (Özel Anahtar)**: Ayarlamanız gerekir.
	- **Password (Parola)**: Yapılandırmayın.
	- **CA Certificate 1 (CA Sertifikası 1)**/**CA Certificate 2 (CA Sertifikası 2)**: İsteğe bağlı
- ❏ Bilgisayardan alınmış, PKCS#12 formatında bir sertifika
	- **Private Key (Özel Anahtar)**: Yapılandırmayın.
	- **Password (Parola)**: İsteğe bağlı
	- **CA Certificate 1 (CA Sertifikası 1)**/**CA Certificate 2 (CA Sertifikası 2)**: Yapılandırmayın.

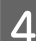

**4** OK (Tamam) üzerine tıklayın.

Bir tamamlanma mesajı görüntülenir.

#### *Not:*

Sertifika bilgisini doğrulamak için *Confirm (Onayla)* ögesine tıklayın.

#### **İlgili Bilgi**

- & ["Web Config'e erişim" sayfa 20](#page-19-0)
- & ["CA İmzalı Sertifika İçe Aktarım Ayarlama Öğeleri" sayfa 38](#page-37-0)

#### <span id="page-37-0"></span>*CA İmzalı Sertifika İçe Aktarım Ayarlama Öğeleri*

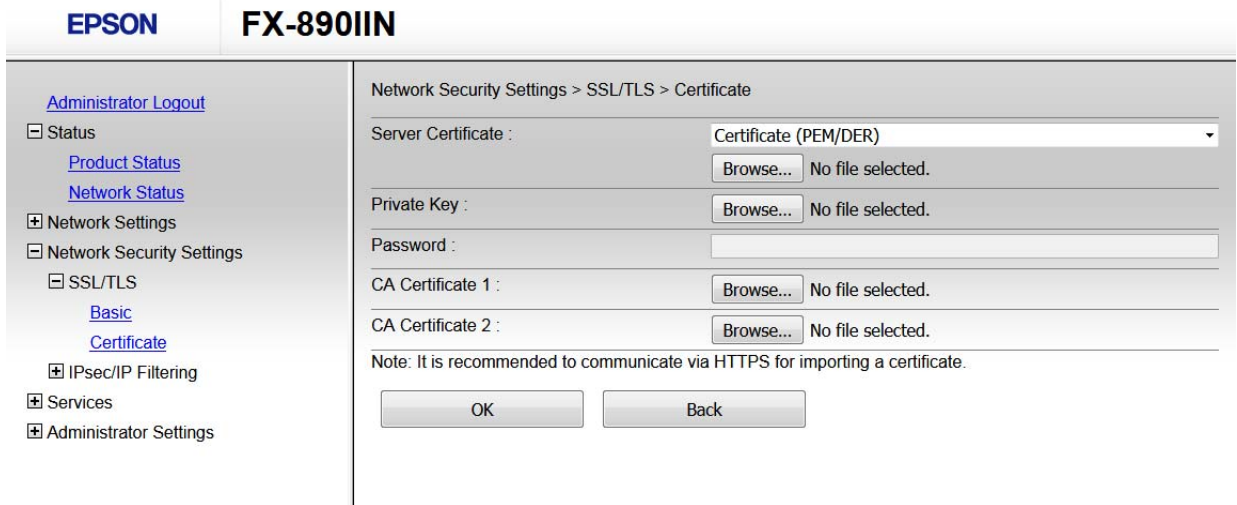

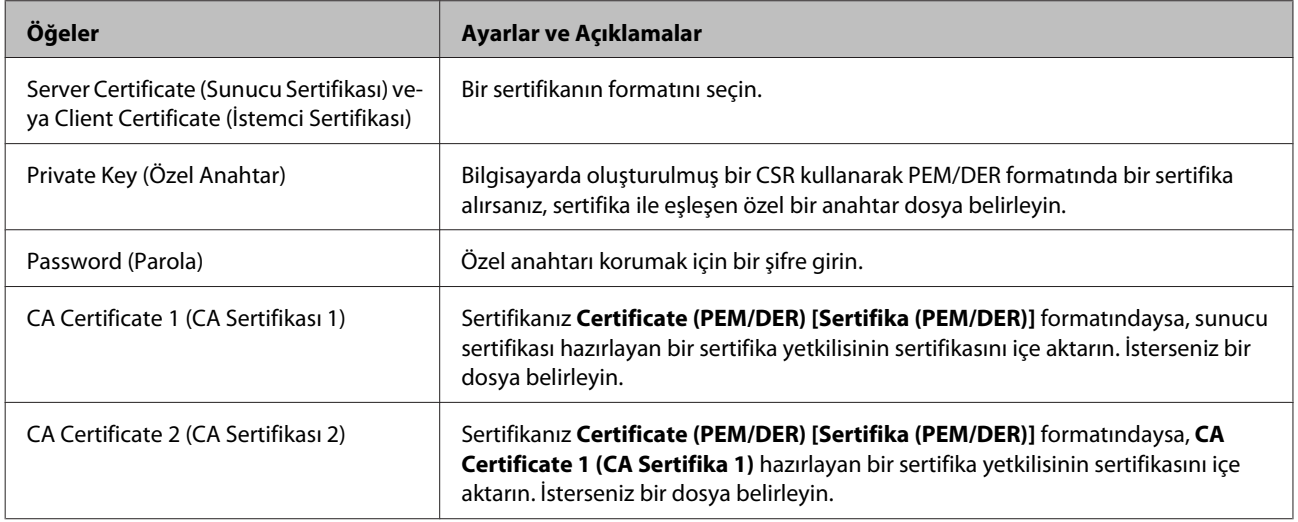

#### **İlgili Bilgi**

& ["CA İmzalı bir Sertifikanın İçe Aktarımı" sayfa 37](#page-36-0)

### **CA İmzalı bir Sertifika Silme**

Sertifika zaman aşımına uğradığında ya da şifreli bir bağlantıya gerek kalmadığında önemli bir sertifikayı silebilirsiniz.

#### c*Önemli:*

Web Config tarafından hazırlanmış bir CSR kullanıyorsanız, silinmiş bir sertifikayı tekrar içe aktaramazsınız. Bu durumda CSR oluşturun ve tekrar bir sertifika alın.

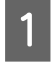

A Web Config'e erişin ve sonra **Network Security Settings (Ağ Güvenliği Ayarları)** ögesini seçin. Ardından, **SSL/TLS** > **Certificate (Sertifika)** ögesini seçin.

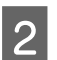

 $\sum$  **Delete (Sil)** ögesine tıklayın.

<span id="page-38-0"></span>C Görüntülenen mesajda, sertifikayı silmek istediğinizi onaylayın.

#### **İlgili Bilgi**

& ["Web Config'e erişim" sayfa 20](#page-19-0)

### **Kendinden İmzalı Sertifika Güncelleme**

Yazıcı HTTPS sunucu özelliğini destekliyorsa, kendinden imzalı bir sertifika güncelleyebilirsiniz. Kendinden imzalı sertifika kullanan Web Config yazılımına erişim sağlarken bir uyarı mesajı belirir.

CA imzalı bir sertifika alana kadar geçici olarak kendinden imzalı bir sertifika kullanın.

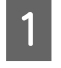

A Web Config ögesine erişin ve **Network Security Settings (Ağ Güvenliği Ayarları)** > **SSL/TLS** > **Certificate (Sertifika)** ögesini seçin.

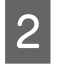

**2** Update (Güncelle) ögesine tıklayın.

### **2** Common Name (Ortak Ad) girin.

Bir IP adresi ya da yazıcı için FQDN ismi gibi kimlik ayırt etmeyi sağlayacak bir belirteç girin. 1 ve 128 karakter arası girebilirsiniz.

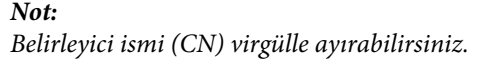

D Sertifika için bir geçerlilik süresi belirleyin.

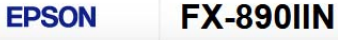

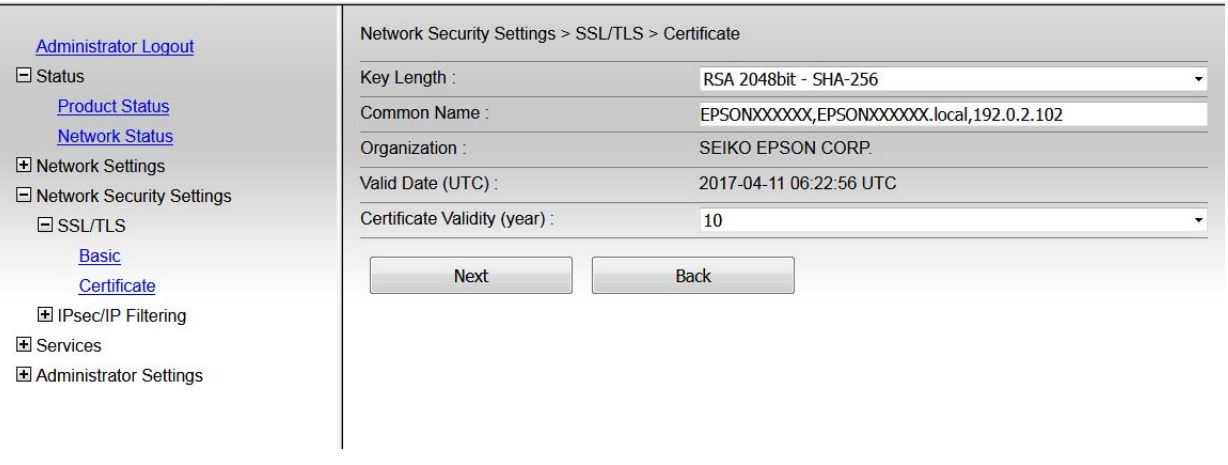

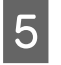

E **Next (İleri)** ögesine tıklayın.

Bir doğrulama mesajı görüntülenir.

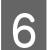

**6** OK (Tamam) üzerine tıklayın.

Yazıcı güncelleştirilmiştir.

<span id="page-39-0"></span>*Not:*

Sertifika bilgisini doğrulamak için Onayla ögesine tıklayın.

#### **İlgili Bilgi**

& ["Web Config'e erişim" sayfa 20](#page-19-0)

## **IPsec/IP Filtrelemeyi Kullanan Şifrelenmiş İletişim**

### **IPsec/IP Filtrelemesi hakkında**

Yazıcı IPsec/IP Filtrelemeyi destekliyorsa, IP adresi, hizmetler ve bağlantı noktasına göre trafiği filtreleyebilirsiniz. Filtreleme özelliğini dahil ederek yazıcıyı belirli müşterileri ve belirli verileri kabul edecek ya da engelleyecek şekilde yapılandırabilirsiniz. Ayrıca, IPsec kullanarak güvenlik seviyesini arttırabilirsiniz.

Trafiği filtrelemek için varsayılan ilkeyi yapılandırın. Varsayılan ilke, yazıcıya bağlanan her kullanıcı veya grup için geçerlidir. Kullanıcılar ve kullanıcı gruplarına yönelik daha ayrıntılı kontrol için grup ilkeleri yapılandırın. Grup ilkesi, bir kullanıcı ya da kullanıcı grubu üzerinde geçerli olan, bir ya da daha fazla kuraldır. Yazıcı, yapılandırılmış ilkelerle eşleşen IP paketlerini kontrol eder. IP paketleri 1 ila 10 adet grup ilkesi ve ardından bir varsayılan ilke seviyesinde kimlik denetiminden geçmiştir.

*Not:*

Windows Vista veya üstünü ya da Windows Server 2008 veya üstünü çalıştıran bilgisayarlar IPsec'i destekler.

### **Varsayılan Politikayı Yapılandırma**

A Web Config ögesine erişin ve **Network Security Settings (Ağ Güvenliği Ayarları)** > **IPsec/IP Filtering (IPsec/ IP Filtreleme)** > **Basic (Temel)** ögesini seçin.

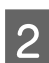

B Her öğe için bir değer girin.

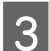

C **Next (İleri)** ögesine tıklayın.

Bir doğrulama mesajı görüntülenir.

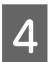

**A** OK (Tamam) üzerine tıklayın.

Yazıcı güncelleştirilmiştir.

#### **İlgili Bilgi**

- & ["Web Config'e erişim" sayfa 20](#page-19-0)
- & ["Varsayılan İlke Ayarlama Ögeleri" sayfa 41](#page-40-0)

### <span id="page-40-0"></span>**Varsayılan İlke Ayarlama Ögeleri**

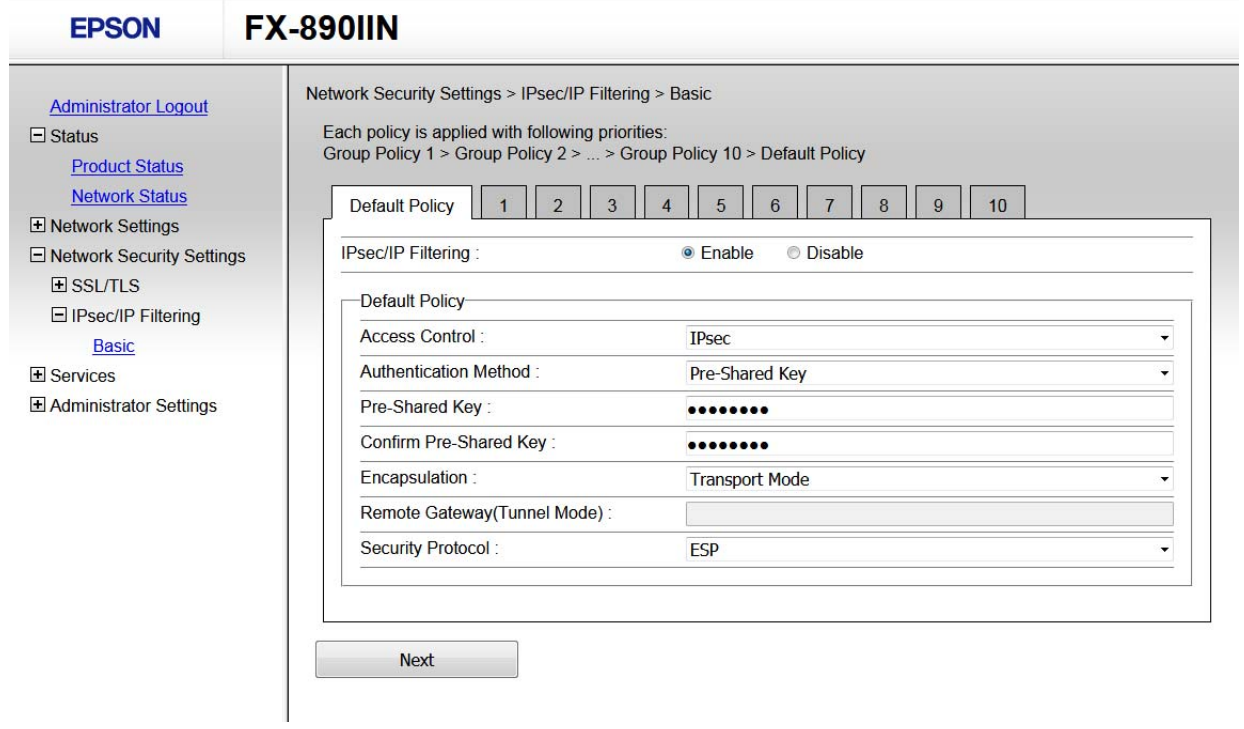

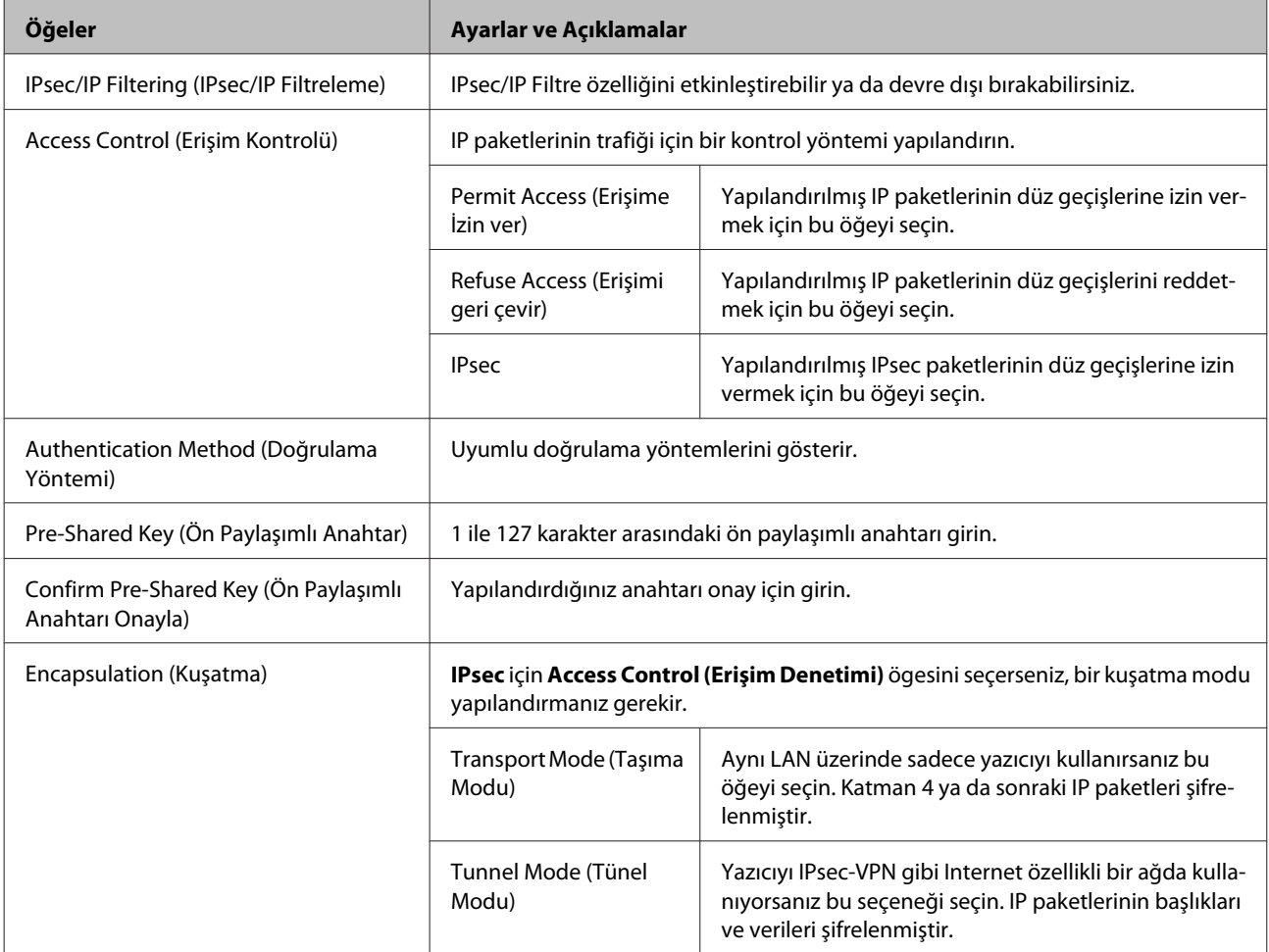

<span id="page-41-0"></span>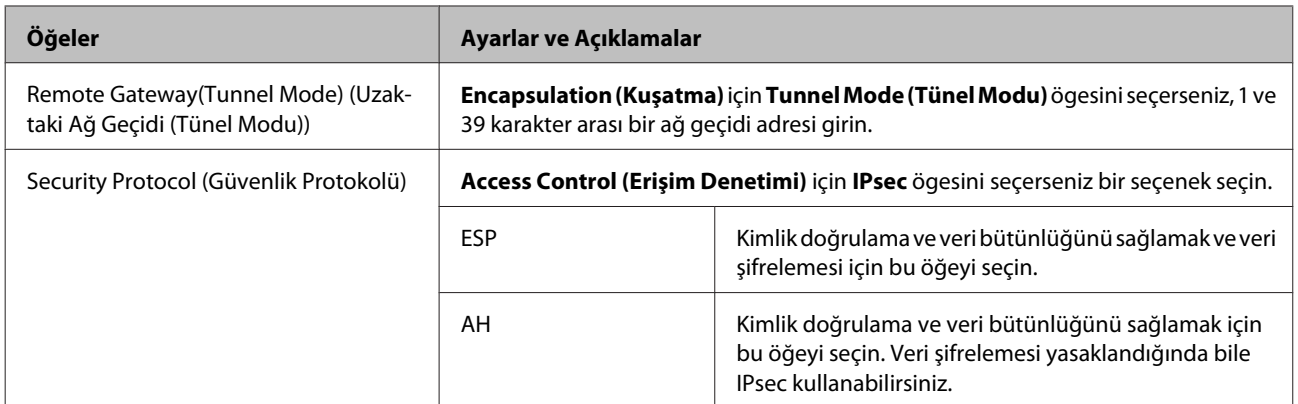

#### **İlgili Bilgi**

& ["Varsayılan Politikayı Yapılandırma" sayfa 40](#page-39-0)

### **Grup İlkesini Yapılandırma**

A Yazıcının Web Config ögesine erişin ve **Network Security Settings (Ağ Güvenliği Ayarları)** > **IPsec/IP Filtering (IPsec/IP Filtreleme)** > **Basic (Temel)** ögesini seçin.

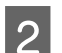

B Yapılandırmak istediğiniz numaralandırılmış bir sekmeyi tıklatın.

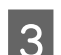

C Her öğe için bir değer girin.

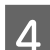

D **Next (İleri)** ögesine tıklayın.

Bir doğrulama mesajı görüntülenir.

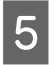

E **OK (Tamam)** üzerine tıklayın.

Yazıcı güncelleştirilmiştir.

#### **İlgili Bilgi**

- & ["Web Config'e erişim" sayfa 20](#page-19-0)
- & ["Grup İlkesi Ayarı Ögeleri" sayfa 43](#page-42-0)

### <span id="page-42-0"></span>**Grup İlkesi Ayarı Ögeleri**

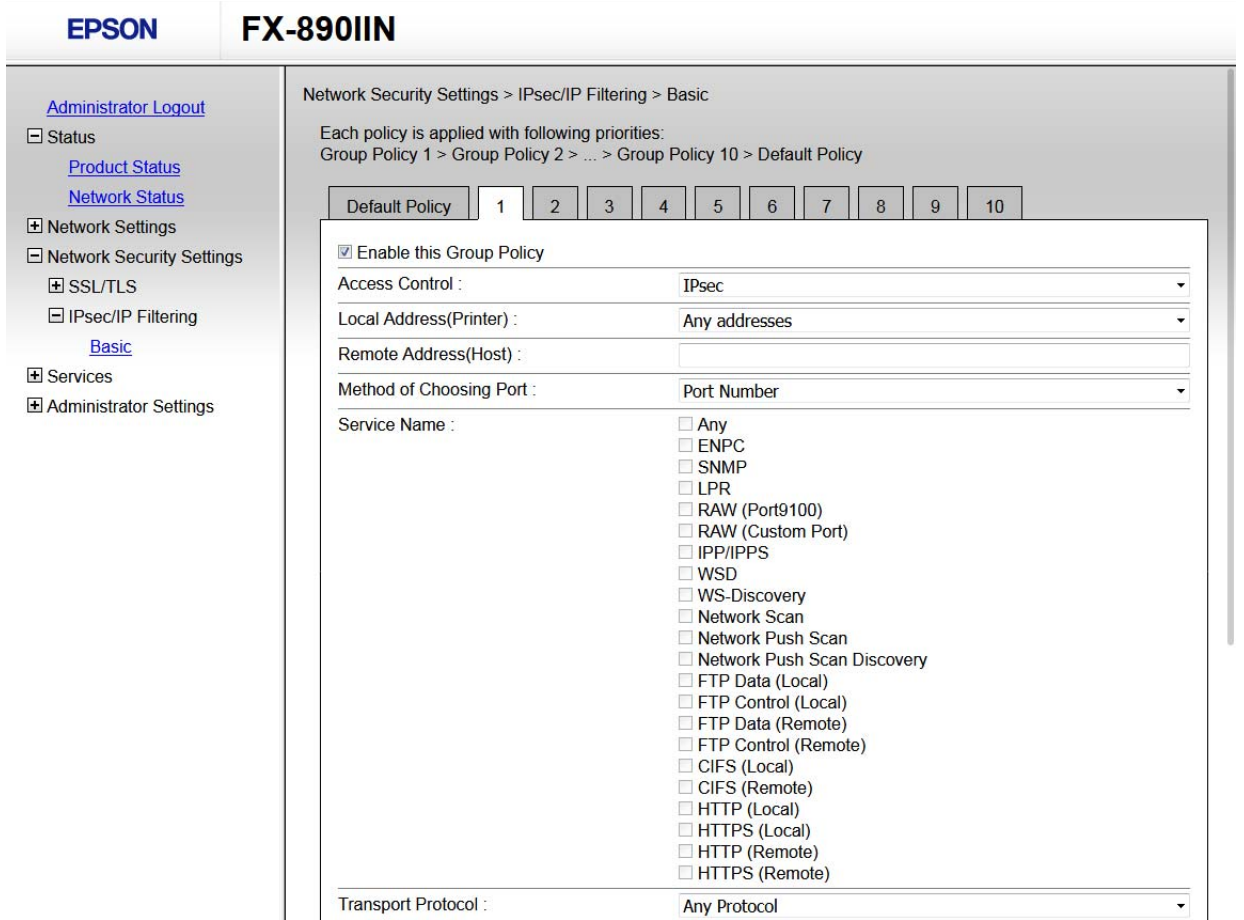

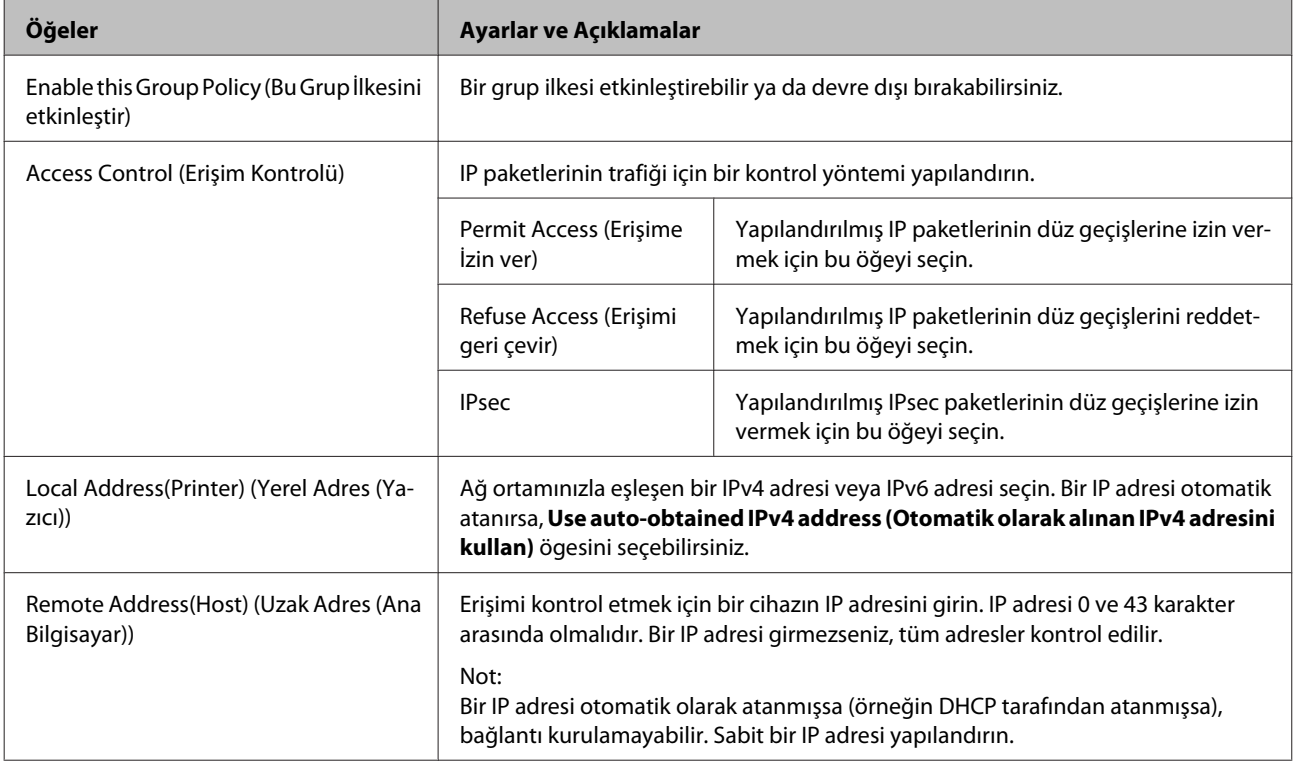

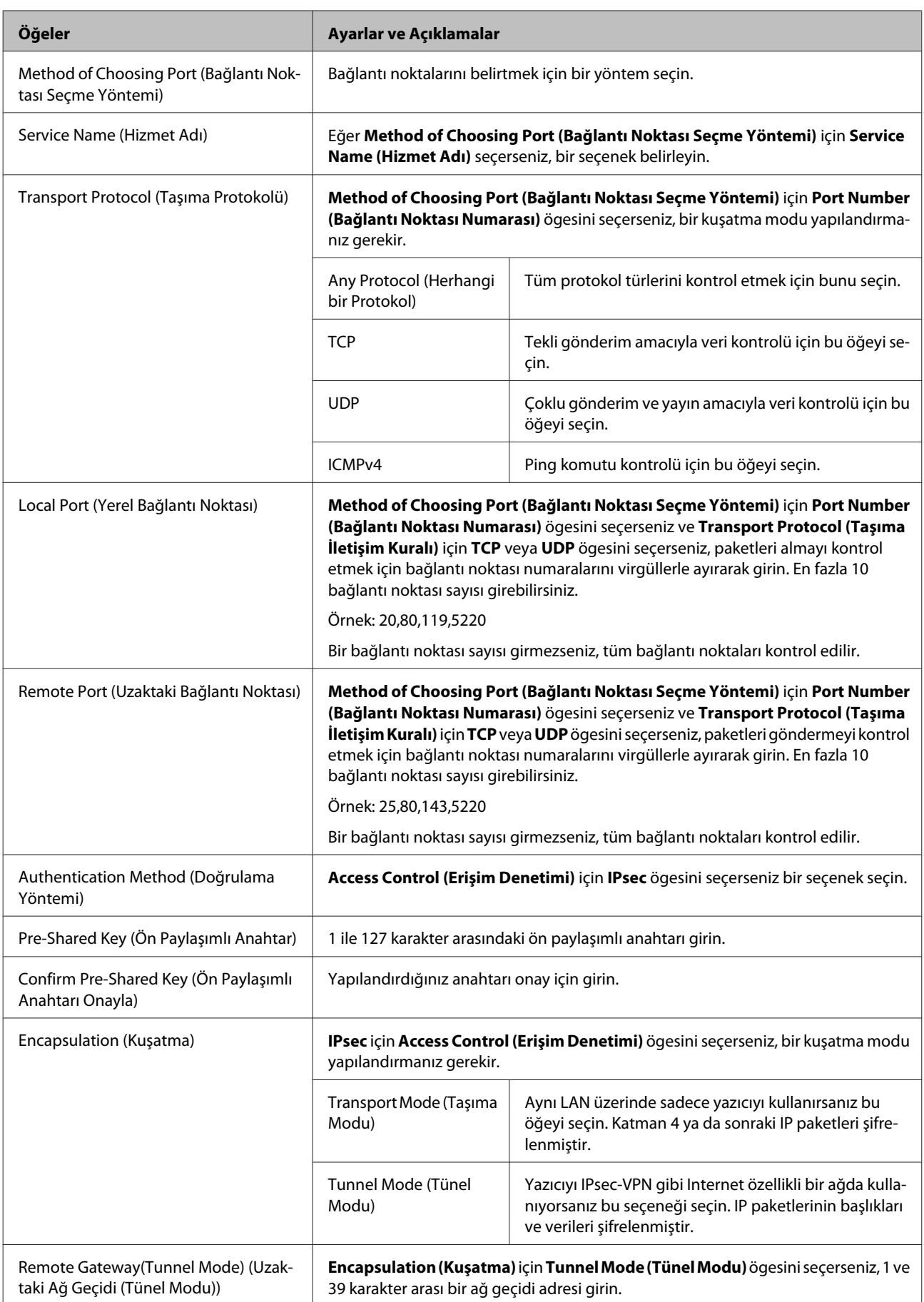

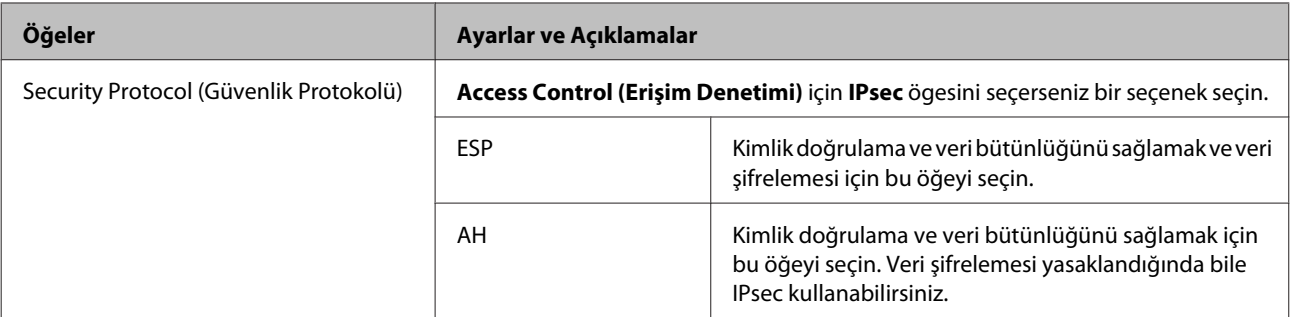

**İlgili Bilgi**

- & ["Grup İlkesini Yapılandırma" sayfa 42](#page-41-0)
- & "Grup İlkesinde Yerel Adres (Yazıcı) ve Uzak Adres (Ana Bilgisayar) kombinasyonu" sayfa 45
- & "Grup İlkesinde Hizmet Adı Referansları" sayfa 45

### **Grup İlkesinde Yerel Adres (Yazıcı) ve Uzak Adres (Ana Bilgisayar) kombinasyonu**

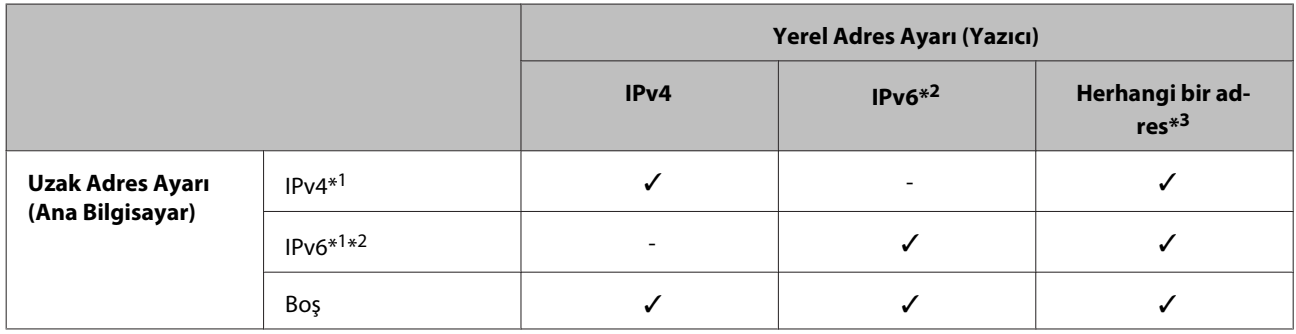

\*1: Eğer **Access Control (Erişim Kontrolü)** için **IPsec** seçilirse, önek uzunluğunu ayarlayamazsınız.

\*2: Eğer **Access Control (Erişim Kontrolü)** için **IPsec** seçilirse, bir link-yerel adres (fe80::) seçebilirsiniz, fakat grup ilkesi devre dışı kalacaktır.

\*3: IPv6 bağlantı yerel adresleri hariç.

### **Grup İlkesinde Hizmet Adı Referansları**

*Not:*

Kullanılamayan hizmetler görüntülenir ancak seçilemez.

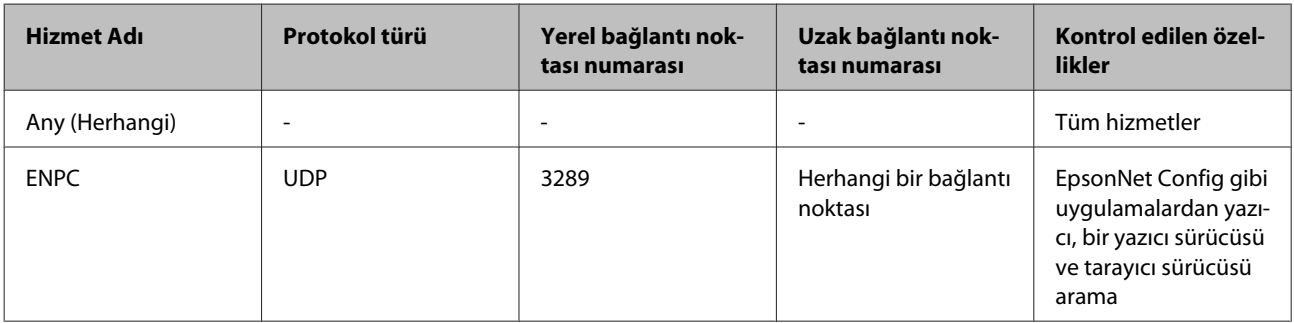

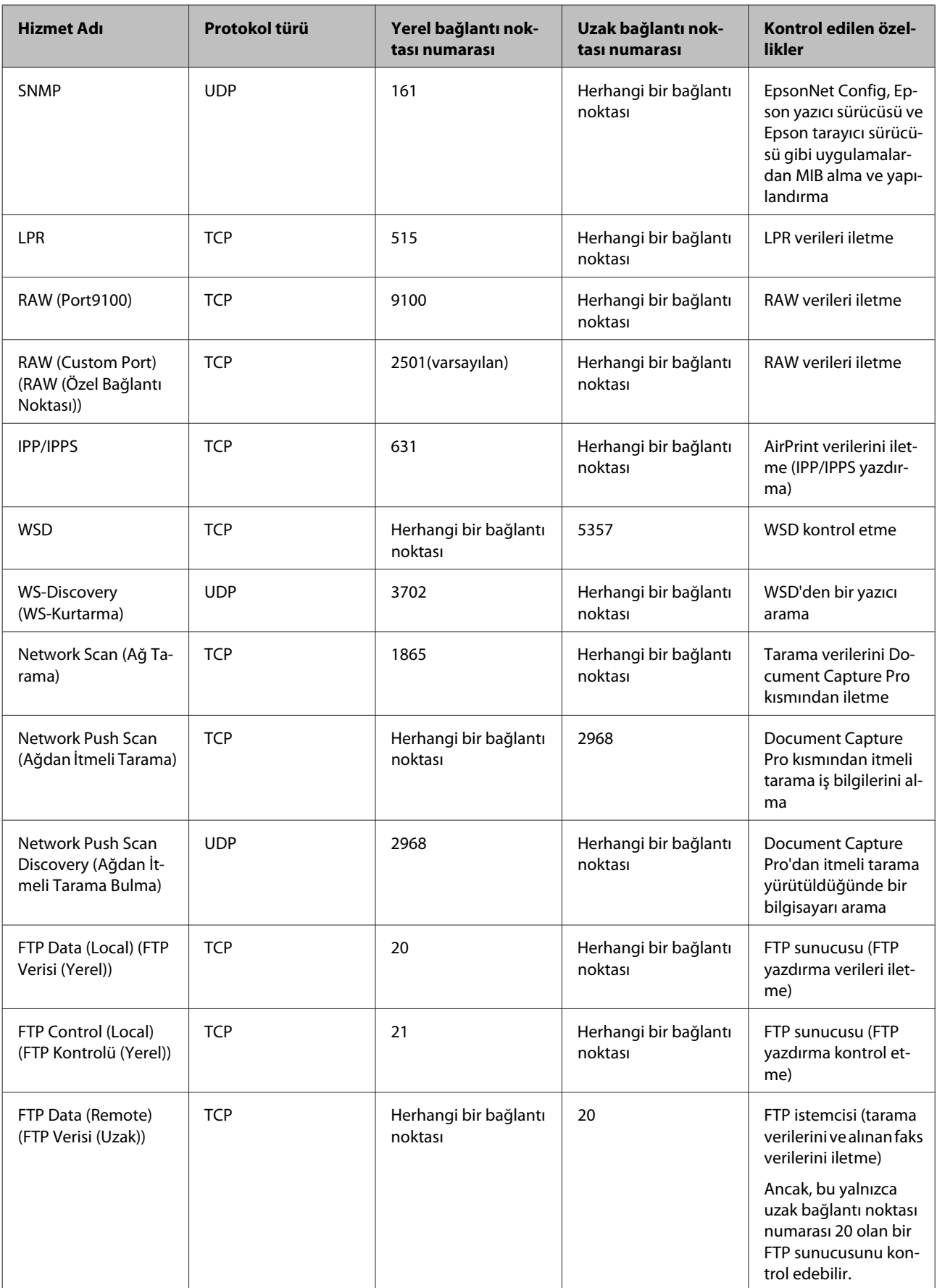

<span id="page-46-0"></span>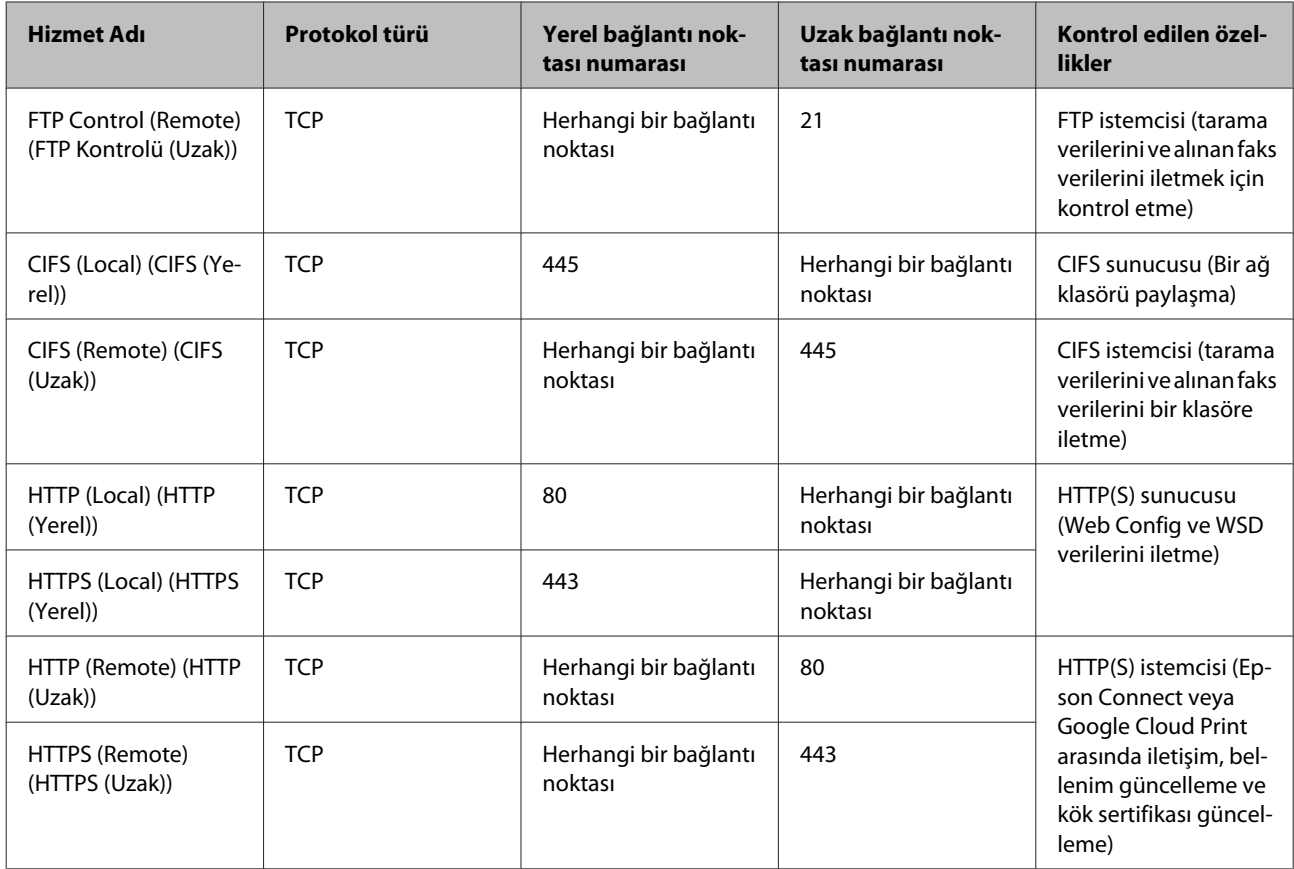

### **IPsec/IP Filtering Yapılandırma Örnekleri**

#### **Sadece IPsec paketlerinin alımı**

Bu örnek sadece varsayılan ilke yapılandırması içindir.

#### **Varsayılan İlke:**

- ❏ **IPsec/IP Filtering (IPsec/IP Filtreleme)**: **Enable (Etkinleştir)**
- ❏ **Access Control (Erişim Kontrolü)**: **IPsec**
- ❏ **Authentication Method (Doğrulama Yöntemi)**: **Pre-Shared Key (Önceden Paylaşılmış Anahtar)**
- ❏ **Pre-Shared Key (Önceden Paylaşılmış Anahtar)**: En fazla 127 karakter girin.

### **Grup İlkesi:**

Yapılandırmayın.

#### **Yazdırma verileri ve yazıcı ayarlarını alma**

Bu örnek belirtilen hizmetlerden yazdırma verileri iletişimlerine ve yazıcı yapılandırmasına izin verir.

#### **Varsayılan İlke:**

- ❏ **IPsec/IP Filtering (IPsec/IP Filtreleme)**: **Enable (Etkinleştir)**
- ❏ **Access Control (Erişim Kontrolü)**: **Refuse Access (Erişimi Reddet)**

#### <span id="page-47-0"></span>**Grup İlkesi:**

- ❏ **Enable this Group Policy (Bu Grup İlkesini etkinleştir)**: Kutuyu kontrol edin.
- ❏ **Access Control (Erişim Kontrolü)**: **Permit Access (Erişime İzin Ver)**
- ❏ **Remote Address(Host) (Uzak Adres (Ana Bilgisayar))**: Bir istemcinin IP adresi
- ❏ **Method of Choosing Port (Bağlantı Noktası Seçme Yöntemi)**: **Service Name (Hizmet Adı)**
- ❏ **Service Name (Hizmet Adı)**: **ENPC**, **SNMP**, **HTTP (Local) (HTTP (Yerel))**, **HTTPS (Local) (HTTPS (Yerel))** ve **RAW (Port9100)** kutusunu işaretleyin.

**Sadece belirlenen bir IP adresinden erişim sağlama** Bu örnek, belirlenen bir IP adresinin yazıcıya erişimine izin verir.

**Varsayılan İlke:**

- ❏ **IPsec/IP Filtering (IPsec/IP Filtreleme)**: **Enable (Etkinleştir)**
- ❏ **Access Control (Erişim Kontrolü)**: **Refuse Access (Erişimi Reddet)**

#### **Grup İlkesi:**

- ❏ **Enable this Group Policy (Bu Grup İlkesini etkinleştir)**: Kutuyu kontrol edin.
- ❏ **Access Control (Erişim Kontrolü)**: **Permit Access (Erişime İzin Ver)**
- ❏ **Remote Address(Host) [Uzak Adres (Ana Bilgisayar)]**: Bir yönetici istemcisinin IP adresi

#### *Not:*

İlke yapılandırmasından bağımsız olarak, istemci yazıcıya erişebilecek ve yapılandırabilecek.

## **SNMPv3 Protokolünü kullanma**

### **SNMPv3 Hakkında**

SNMP, ağa bağlı cihazların bilgilerini toplamak için izleme ve kontrolü taşıyan bir protokoldür. SNMPv3, geliştirilmiş yönetim güvenlik özelliği sürümüdür.

SNMPv3'ü kullanırken, SNMP iletişimini (paket) dinleme, kişileştirme ve değiştirme gibi ağ risklerinden korumak için SNMP iletişiminin (paket) durum izleme ve ayar değişikliklerinin kimliği doğrulanabilir ve şifrelenebilir.

### **SNMPv3 Yapılandırma**

Yazıcı SNMPv3 protokolünü destekliyorsa, yazıcıya erişimi izleyebilir ve denetleyebilirsiniz.

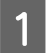

A Web Config ögesine erişin ve **Services (Hizmetler)** > **Protocol (Protokol)** ögesini seçin.

B Her **SNMPv3 Settings (SNMPv3 Ayarları)** ögesi için bir değer girin.

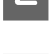

**3** Next (İleri) ögesine tıklayın.

Bir doğrulama mesajı görüntülenir.

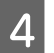

**4** OK (Tamam) üzerine tıklayın.

Yazıcı güncelleştirilmiştir.

#### **İlgili Bilgi**

& ["Web Config'e erişim" sayfa 20](#page-19-0)

& "SNMPv3 Ayar Ögeleri" sayfa 49

### **SNMPv3 Ayar Ögeleri**

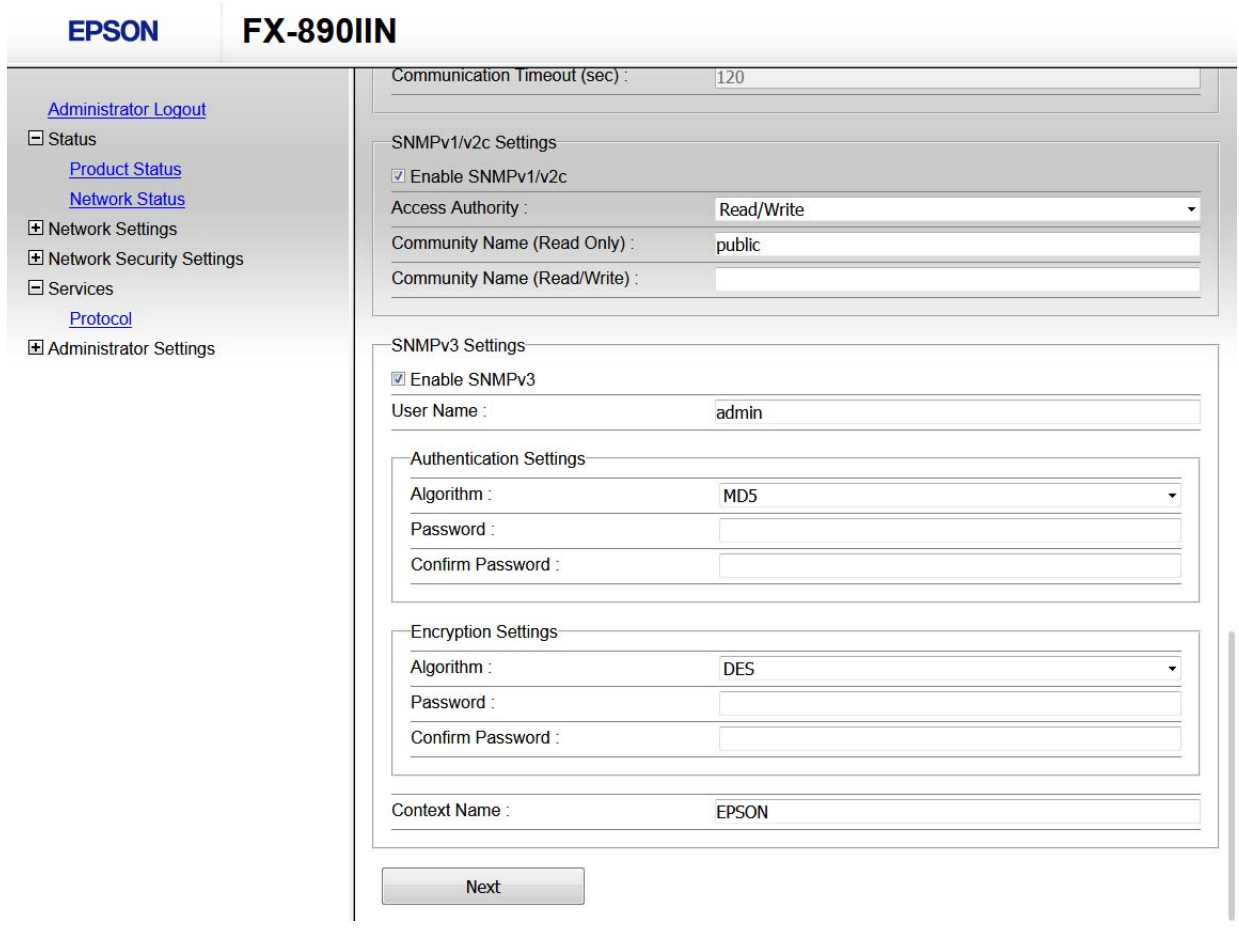

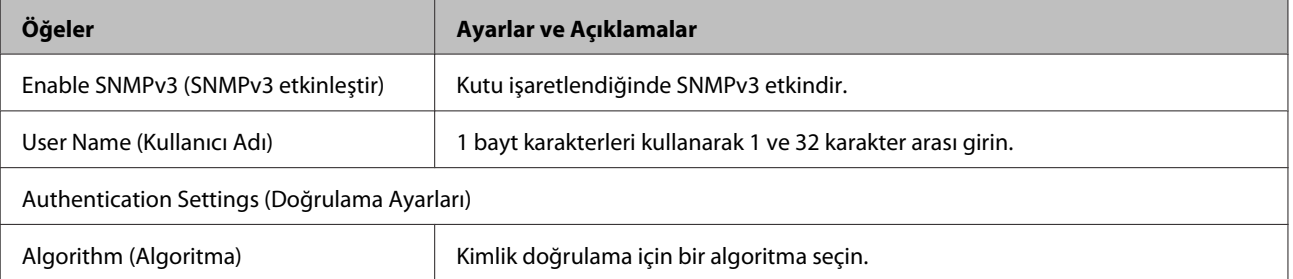

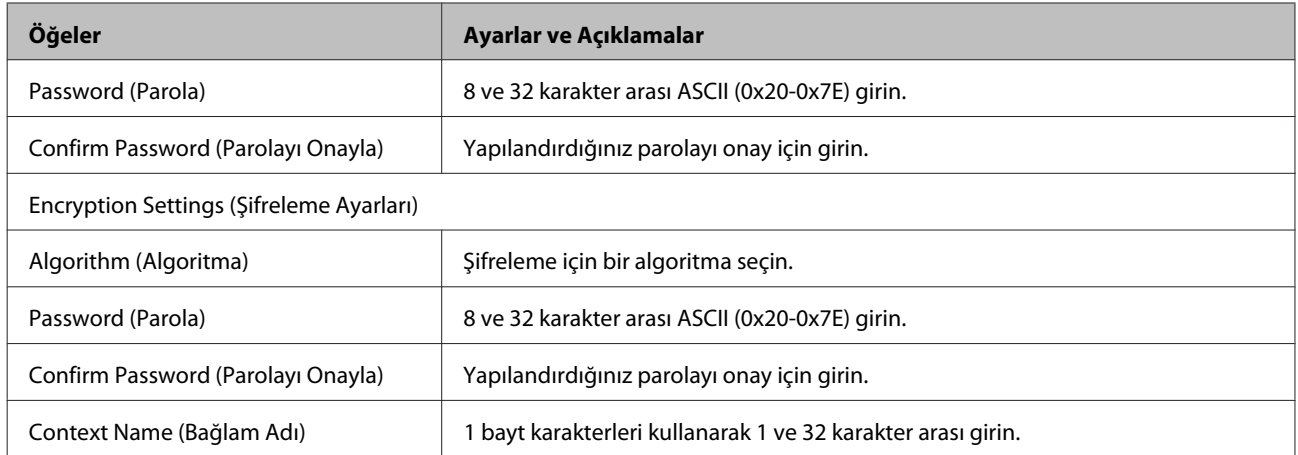

#### **İlgili Bilgi**

& ["SNMPv3 Yapılandırma" sayfa 48](#page-47-0)

## <span id="page-50-0"></span>**Sunucu ve Ağ Aygıtı İçin Günlüğü Kontrol Etme**

Ağ bağlantısında sorun oluşursa posta sunucusu veya LDAP sunucusu için günlüğü kontrol ederek veya yönlendirici veya komutlar gibi ağ aygıtı için sistem günlüğünü kullanarak durumun nedenini belirleyebilirsiniz.

## **Ağ Durumu Sayfası Yazdırma**

Ayrıntılı ağ bilgilerini yazdırın ve kontrol edin.

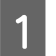

Kağıt yükleyin.

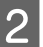

**B Durum sayfası düğmesini yaklaşık üç saniye basılı tutun.** 

Ağ durumu sayfaları yazdırılır.

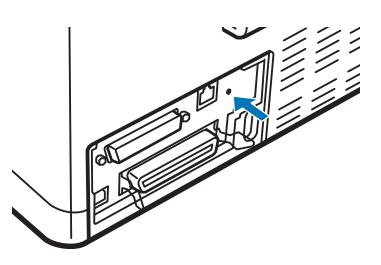

## **Ağ Ayarlarını İlkleme**

### **Yazıcıdan Ağ Ayarlarını Geri Yükleme**

Ağ ayarlarını varsayılanlarına geri yükleyebilirsiniz.

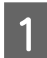

Yazıcıyı kapatın.

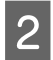

B Yazıcıyı kapatırken Durum sayfası düğmesini basılı tutun.

### **EpsonNet Config kullanarak Ağ Ayarlarını Geri Yükleme**

EpsonNet Config kullanarak ağ ayarlarını varsayılanlarına geri yükleyebilirsiniz.

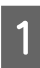

Başlat EpsonNet Config.

<span id="page-51-0"></span>B Ağ ayarlarını geri yüklemek istediğiniz yazıcıyı seçin.

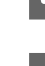

C Yazıcı adına sağ tıklayın ve ardından **Default Settings (Varsayılan Ayarlar)** > **Network Interface (Ağ Arayüzü)** ögesini seçin.

D Onay ekranında **OK (Tamam)** üzerine tıklayın.

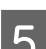

E **OK (Tamam)** üzerine tıklayın.

## **Aygıtlar ve Bilgisayarlar Arasında İletişimi Kontrol Etme**

### **Ping Komutu Kullanarak Bağlantıyı Kontrol Etme**

Bilgisayarın yazıcıya bağlı olduğundan emin olmak için bir Ping komutu kullanabilirsiniz. Bir Ping komutu kullanarak bağlantıyı kontrol etmek için aşağıdaki adımları izleyin.

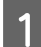

A Kontrol etmek istediğiniz bağlantı için yazıcının IP adresini işaretleyin.

Bunu, bir ağ durumu sayfasının **IP Address (IP Adresi)** sütunundan işaretleyebilirsiniz.

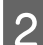

 $\gamma$  Bilgisayarın komut istemi ekranını görüntüleyin.

- ❏ Windows 10 Başlangıç düğmesine sağ tıklayın veya basılı tutun ve sonra **Command Prompt (Komut İstemi)** ögesini seçin.
- ❏ Windows 8.1/Windows 8/Windows Server 2012 R2/Windows Server 2012 Uygulama ekranını görüntüleyin ve sonra **Command Prompt (Komut İstemi)** ögesini seçin.
- ❏ Windows 7/Windows Server 2008 R2/Windows Vista/Windows Server 2008 veya önceki Başlat düğmesine tıklayın, **All Programs (Tüm Programlar)** veya **Programs (Programlar)** > **Accessories (Aksesuarlar)** > **Command Prompt (Komut İstemi)** ögesini seçin.
- C Aşağıdakileri komut satırına girin ve ardından Enter'a basın.

ping 192.0.2.111 (Eğer kontrol etmek istediğiniz bilgisayarın IP adresi 192.0.2.111 ise)

D Aşağıdaki görünürse, onay tamamlanır. **Command Prompt (Komut İstemi)**'nı kapatın.

192.0.2.111 için ping istatistikleri: Paketler: Gönderildi = 4, Alındı = 4, Kayıp = 0 (kayıp %0), Tur gezi süresi: (ms):  $Minimum = 0$ ms, Maksimum = 0ms, Ortalama = 0ms

## <span id="page-52-0"></span>**Ağ Yazılımı Kullanımı Sorunları**

### **Erişemiyor Web Config**

#### **Yazıcının IP adresi doğru yapılandırıldı mı?**

EpsonNet Config yazılımını ya da yazıcı kontrol panelini kullanarak IP adresini yapılandırın. Ağ durum sayfası ile ya da yazıcının kontrol panelinden mevcut ayar bilgilerini onaylayabilirsiniz.

#### **Web tarayıcınız SSL/TLS için Encryption Strength için toplu şifrelemeleri destekliyor mu?**

SSL/TLS Şifreleme Gücü için toplu şifrelemeler aşağıdaki gibidir. Web Config sadece aşağıdaki toplu şifrelemeleri destekleyen tarayıcıda erişilebilir. Web tarayıcınızın şifreleme desteğini kontrol edin.

- ❏ 80 bit: AES256/AES128/3DES
- ❏ 112 bit: AES256/AES128/3DES
- ❏ 128 bit: AES256/AES128
- ❏ 192 bit: AES256
- ❏ 256 bit: AES256

#### **SSL iletişimi (https) kullanan Web Config'e erişim sırasında "Süre doldu" mesajı beliriyor.**

Sertifika süre aşımına uğradıysa tekrar sertifika alın. Süre aşımı tarihinden önce bu mesaj beliriyorsa, yazıcının tarih ayarının doğru yapılandırıldığından emin olun.

SSL iletişimi (http) kullanan Web Config yazılımına erişim sırasında "Güvenlik sertifikası ismi ··· ile eşleşmiyor" mesajı beliriyor.

Kendinden imzalı sertifika oluşturmak amacıyla Genel Ad için girilen yazıcı IP adresi ya da CSR web sunucusuna girilen adres ile eşleşmiyor. Tekrar bir sertifika alın ve içe aktarın ya da yazıcı ismini değiştirin.

#### **Bir proxy sunucu üzerinden yazıcıya erişim gerçekleşiyor.**

Yazıcınızda bir proxy sunucu kullanıyorsanız, web tarayıcınızın proxy ayarlarını yapılandırmanız gerekir.

**Control Panel (Kontrol Paneli)** > **Network and Internet (Ağ ve İnternet)** > **Internet Options (İnternet Seçenekleri)** > **Connections (Bağlantılar)** > **LAN settings (LAN ayarları)** > **Proxy server (Proxy sunucusu)** ögesini seçin ve ardından yerel adresler için proxy sunucusu kullanmamak üzere yapılandırın.

Örnek: 192.168.1.\*: Yerel adres 192.168.1.XXX, alt ağ maskesi 255.255.255.0 192.168.\*.\*: Yerel adres 192.168.XXX.XXX, alt ağ maskesi 255.255.0.0

#### **İlgili Bilgi**

- & ["Web Config'e erişim" sayfa 20](#page-19-0)
- & ["EpsonNet Config Kullanarak IP Adresini Atama" sayfa 14](#page-13-0)

### <span id="page-53-0"></span>**Model adı ve/veya IP adresi EpsonNet Config üzerinde görüntülenmiyor**

**Windows güvenlik ekranı veya güvenlik duvarı ekranı görüntülendiğinde Engelle, İptal et ya da Kapat seçeneklerini seçtiniz mi?**

Eğer **Block (Engelle)**, **Cancel (İptal et)** veya **Shut down (Kapat)** ögesini seçerseniz, IP adresi ve model adı EpsonNet Config veya EpsonNet Setup kısmında görüntülenmeyecektir.

Bunu düzeltmek için Windows güvenlik duvarını ve ticari güvenlik yazılımını kullanarak EpsonNet Config yazılımını bir istisna olarak kaydedin. Bir anti-virüs ya da güvenlik programı kullanıyorsanız, kapatın ve ardından EpsonNet Config yazılımını kullanmayı deneyin.

#### **İletişim hatası süre aşımı ayarı çok mu kısa?**

EpsonNet Config ögesini çalıştırın ve **Tools (Araçlar)** > **Options (Seçenekler)** > **Timeout (Zaman aşımı)** ögesini seçin ve ardından **Communication Error (İletişim Hatası)** ayarı için zaman süresini artırın. Bu işlem yüzünden EpsonNet Config yazılımının daha yavaş çalışabileceğini dikkate alın.

## **Gelişmiş Güvenlik İçin Sorunları Çözme**

### **Güvenlik Ayarlarını Geri Yükleme**

IPsec/IP Filtreleme gibi yüksek güvenli bir ortam kurarken, yanlış ayarlar veya aygıt veya sunucuyla sorun nedeniyle aygıtlarla iletişim kuramayabilirsiniz. Bu durumda, aygıt ayarlarını yeniden yapmak için veya gecikmeli kullanıma izin vermek için güvenlik ayarlarını geri yükleyin.

### **Yazıcıdan Güvenlik İşlevini Devre dışı bırakma**

Yazıcıdan IPsec/IP Filtrelemeyi devre dışı bırakabilirsiniz.

A Kağıt yüklü olduğundan emin olun.

B Yazıcı bir kez bip sesi çıkarıncaya kadar **Menu** (**Pitch** ve **Tear Off/Bin**) düğmelerine basın ve **Menu** ışıkları (her iki **Tear Off/Bin** ışığı) yanar.

Yazıcı varsayılan ayar moduna girer ve varsayılan ayar menüsünün dilini seçmeniz için bir mesaj yazdırır. Altı çizilen dil geçerli ayarı gösterir.

C İstediğiniz dil seçili değilse, yazdırmada istediğiniz dil görününceye kadar **Item**D (Font) düğmesine basın.

- D İstediğiniz dili seçmek için **Set** (**Tear Off/Bin**) düğmesine basın.
- E Geçerli ayarları yazdırmak isterseniz, **Set** düğmesine basın. Geçerli ayarları yazdırmayı atlamak isterseniz, **Item**<sup>■</sup> düğmesine veya **Item**<sup>■</sup> düğmesine basın.

Yazıcı ilk menüyü ve menünün geçerli değerini yazdırır.

<span id="page-54-0"></span>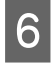

F **Item**D düğmesine veya **Item**U düğmesine basarak **IPsec/IP Filtering** menü parametrelerini seçin. **Set** düğmesine basarak **Off** ögesini buluncaya kadar seçilen parametrede değerler arasında kaydırın.

G Ayarları tamamladıktan sonra, **Menu** (**Pitch** ve **Tear Off/Bin**) düğmelerine basın.

**Menu** ışıkları (**Tear Off/Bin** ışıklarının her ikisi) kapanır ve yazıcı varsayılan ayar modundan çıkar. Yaptığınız ayarlar yeni değer olarak kaydedilir.

#### *Not:*

Varsayılan ayar modundan çıkmadan önce yazıcıyı kapatırsanız, yaptığınız herhangi bir değişiklik iptal edilir ve kaydedilmez.

### **Web Config Kullanarak Güvenlik İşlevini Geri Yükleme**

Aygıta bilgisayardan erişmek için işlevi devre dışı bırakabilirsiniz.

#### **Web Config Kullanarak IPsec/IP Filtrelemeyi Devre Dışı Bırakma**

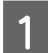

A Web Config ögesine erişin ve **Network Security Settings (Ağ Güvenliği Ayarları)** > **IPsec/IP Filtering (IPsec/ IP Filtreleme)** > **Basic (Temel)** ögesini seçin.

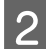

B **Disable (Devre dışı bırak)** ögesini **Default Policy (Varsayılan İlke)** içindeki **IPsec/IP Filtering (IPsec/IP Filtreleme)** için seçin.

C **Next (İleri)** ögesine tıklayın ve sonra tüm grup ilkeleri için **Enable this Group Policy (Bu Grup İlkesini etkinleştir)** ögesinin işaretini kaldırın.

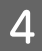

**4** OK (Tamam) üzerine tıklayın.

**İlgili Bilgi** & ["Web Config'e erişim" sayfa 20](#page-19-0)

### **Ağ Güvenlik Özellikleri Kullanımı Sorunları**

#### **Önceden–Paylaşılmış Bir Anahtar Unutuldu**

**Web Config kullanarak anahtarı tekrar yapılandırma.**

Anahtarı değiştirmek için, Web Config ögesine erişin ve **Network Security Settings (Ağ Güvenliği Ayarları)** > **IPsec/ IP Filtering (IPsec/IP Filtreleme)** > **Basic (Temel)** > **Default Policy (Varsayılan İlke)** veya **Group Policy (Grup İlkesi)** ögesini seçin.

**İlgili Bilgi** & ["Web Config'e erişim" sayfa 20](#page-19-0)

### **IPsec İletişimi ile İletişim Kurulamıyor**

**Bilgisayar ayarları için desteklenmeyen bir algoritma mı kullanıyorsunuz?**

Yazıcı aşağıdaki algoritmaları destekler.

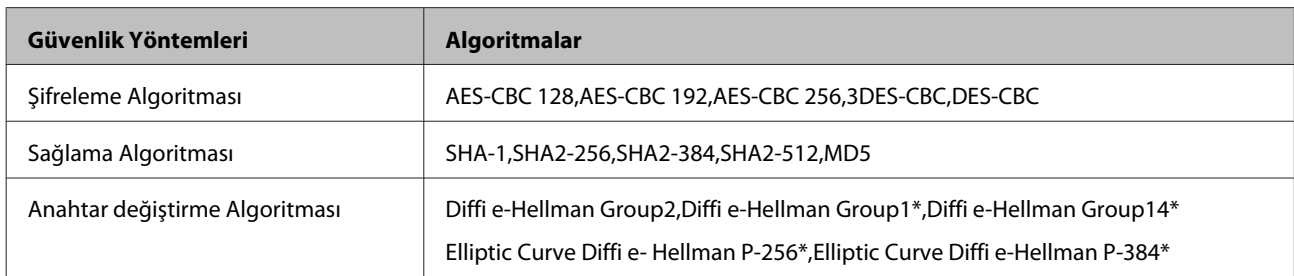

\* Geçerli yöntem modele bağlı olarak değişiklik gösterebilir.

#### **İlgili Bilgi**

& ["IPsec/IP Filtrelemeyi Kullanan Şifrelenmiş İletişim" sayfa 40](#page-39-0)

### **İletişim Aniden Kesiliyor**

#### **Yazıcının IP adresi geçersiz mi ya da değiştirildi mi?**

Yazıcının kontrol panelini kullanarak IPsec'i devre dışı bırakın.

DHCP süre aşımına uğradıysa, yeniden başlatma ya da IPv6 adresi süre aşımına uğradıysa ya da alınmadıysa, bu durumda yazıcının Web Config (**Network Security Settings (Ağ Güvenliği Ayarları)** > **IPsec/IP Filtering (IPsec/IP Filtreleme)** > **Basic (Temel)** > **Group Policy (Grup İlkesi)** > **Local Address(Printer) [Yerel Adres (Yazıcı)]**) ögeleri için kayıtlı IP adresi bulunamayabilir. Sabit bir IP adresi kullanın.

#### **Bilgisayarın IP adresi geçersiz mi ya da değiştirildi mi?**

Yazıcının kontrol panelini kullanarak IPsec'i devre dışı bırakın.

DHCP süre aşımına uğradıysa, yeniden başlatma ya da IPv6 adresi süre aşımına uğradıysa ya da alınmadıysa, bu durumda yazıcının Web Config (**Network Security Settings (Ağ Güvenliği Ayarları)** > **IPsec/IP Filtering (IPsec/IP Filtreleme)** > **Basic (Temel)** > **Group Policy (Grup İlkesi)** > **Remote Address(Host) [Uzak Adres (Ana Bilgisayar)]**) ögeleri için kayıtlı IP adresi bulunamayabilir. Sabit bir IP adresi kullanın.

#### **İlgili Bilgi**

- & ["Web Config'e erişim" sayfa 20](#page-19-0)
- & ["IPsec/IP Filtrelemeyi Kullanan Şifrelenmiş İletişim" sayfa 40](#page-39-0)

### **Güvenli IPP Yazdırma Bağlantı Noktası Oluşturulamıyor**

#### **SSL/TLS iletişimi için belirlenen sunucu sertifikası doğru mu?**

Belirlenen sertifika doğru değilse, bağlantı noktası oluşturma işlemi başarısız olabilir. Doğru sertifikayı kullandığınızdan emin olun.

#### **Bilgisayara içe aktarılmış bir CA sertifikası yazıcıya erişiyor mu?**

Bir CA sertifikası bilgisayara içe aktarılmadıysa, bağlantı noktası oluşturma işlemi başarısız olabilir. CA sertifikasının içe aktarıldığından emin olun.

#### **İlgili Bilgi**

& ["Web Config'e erişim" sayfa 20](#page-19-0)

### <span id="page-56-0"></span>**IPsec/IP Filtreleme Yapılandırıldıktan Sonra Bağlanılamıyor**

#### **Ayarlı değer yanlış olabilir.**

Yazıcının kontrol panelinden IPsec/IP filtrelemeyi devre dışı bırakın. Yazıcı ve bilgisayarı bağlayıp, IPsec/IP Filtreleme ayarlarını tekrar yapın.

#### **İlgili Bilgi**

& ["IPsec/IP Filtrelemeyi Kullanan Şifrelenmiş İletişim" sayfa 40](#page-39-0)

### **Dijital Sertifika Kullanımı Sorunları**

#### **CA İmzalı bir Sertifika İçe Aktarılamıyor**

#### **CA İmzalı ve CSR üzerinde yer alan bilgiler eşleşiyor mu?**

CA imzalı sertifika ile CSR bilgileri aynı değilse, CSR içe aktarılamayabilir. Aşağıdakileri kontrol yapın:

❏ Sertifikayı, aynı bilgilere sahip olmayan bir cihaza mı içe aktarmaya çalışıyorsunuz?

CSR bilgilerini kontrol edin ve ardından sertifikayı aynı bilgilere sahip olan bir cihaza içe aktarın.

❏ CSR'ı bir sertifika yetkilisine gönderdikten sonra yazıcıya kayıtlı CSR'ın üzerine mi yazdınız?

CSR ile CA imzalı sertifikayı tekrar alın.

#### **CA imzalı sertifika 5 KB'den daha mı büyük?**

5 KB'den daha büyük bir CA imzalı sertifikayı içe aktaramazsınız.

#### **Sertifikayı içe aktarım şifresi doğru mu?**

Şifreyi unuttuysanız sertifikayı içe aktaramazsınız.

#### **İlgili Bilgi**

& ["CA İmzalı bir Sertifikanın İçe Aktarımı" sayfa 37](#page-36-0)

### **Kendinden İmzalı bir Sertifika Güncellenmiyor**

#### **Ortak Ad girildi mi?**

**Common Name (Ortak Ad)** girilmelidir.

#### **Ortak Ada desteklenmeyen karakterler mi girildi? Örneğin, Japonca desteklenmiyor.**

ASCII (0x20-0x7E) kısmına IPv4, IPv6, ana makine ya da FQDN formatında 1 ila 128 karakter girin.

#### **Ortak Ad virgül ya da boşluk içeriyor mu?**

**Common Name (Ortak Ad)** virgül içeriyorsa, o noktada ayrılır. Virgülün önünde ya da ardında sadece bir boşluk girilmişse hata oluşur.

**İlgili Bilgi**

& ["Kendinden İmzalı Sertifika Güncelleme" sayfa 39](#page-38-0)

#### **CSR Oluşturulamıyor**

**Ortak Ad girildi mi?**

**Common Name (Ortak Ad)** girilmelidir.

**Ortak Ada, Kuruma, Kurumsal Birime, Muhite, Eyalet/İle desteklenmeyen karakterler mi girildi? Örneğin, Japonca desteklenmiyor.**

ASCII (0x20-0x7E) kısmına IPv4, IPv6, ana makine ya da FQDN formatında karakterler girin.

#### **Ortak Ad virgül ya da boşluk içeriyor mu?**

**Common Name (Ortak Ad)** virgül içeriyorsa, o noktada ayrılır. Virgülün önünde ya da ardında sadece bir boşluk girilmişse hata oluşur.

#### **İlgili Bilgi**

 $\blacktriangleright$ ["CA İmzalı bir Sertifika Alınması" sayfa 35](#page-34-0)

### **Görüntülenen bir Dijital Sertifikaya İlişkin Uyarı**

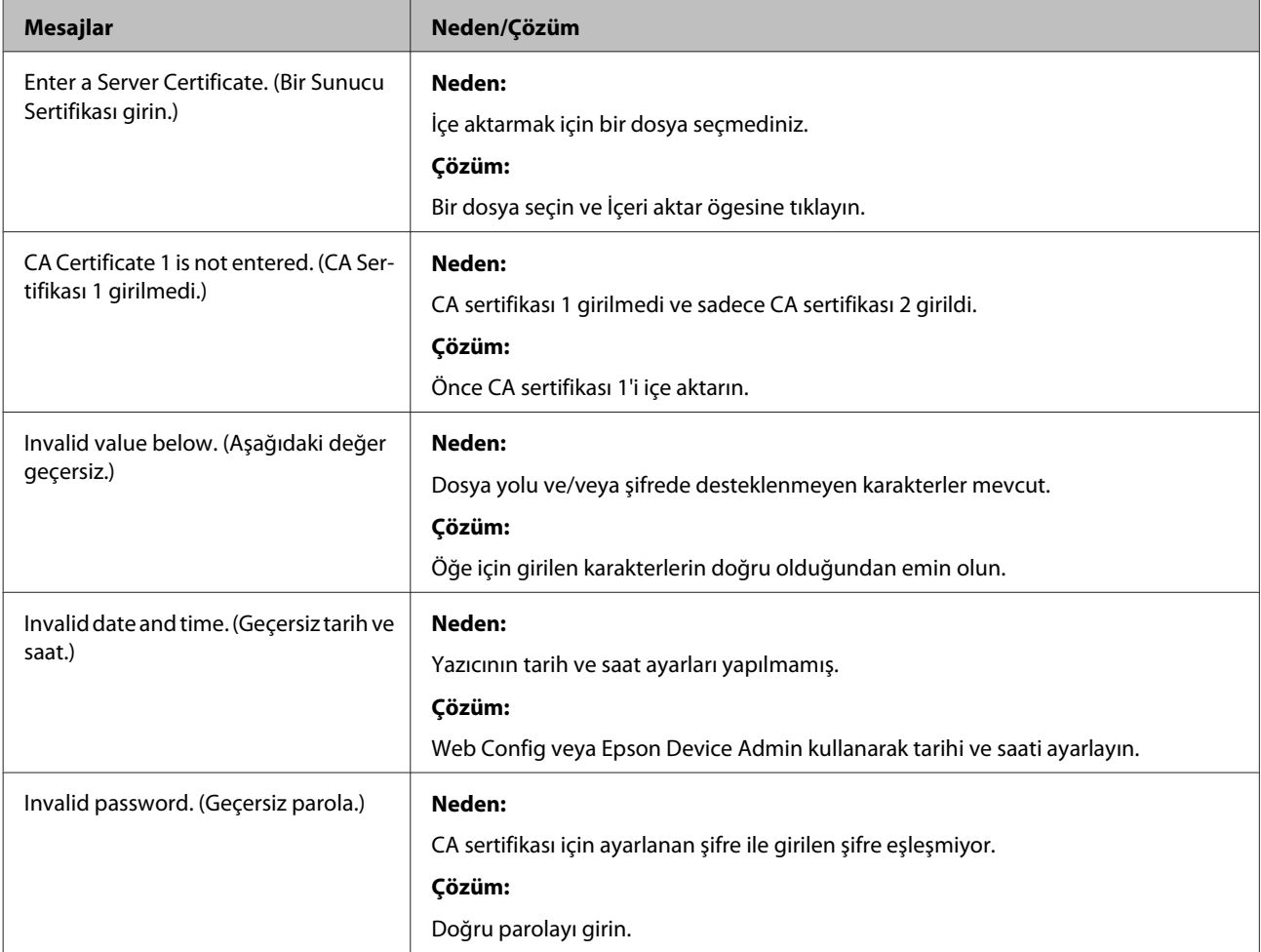

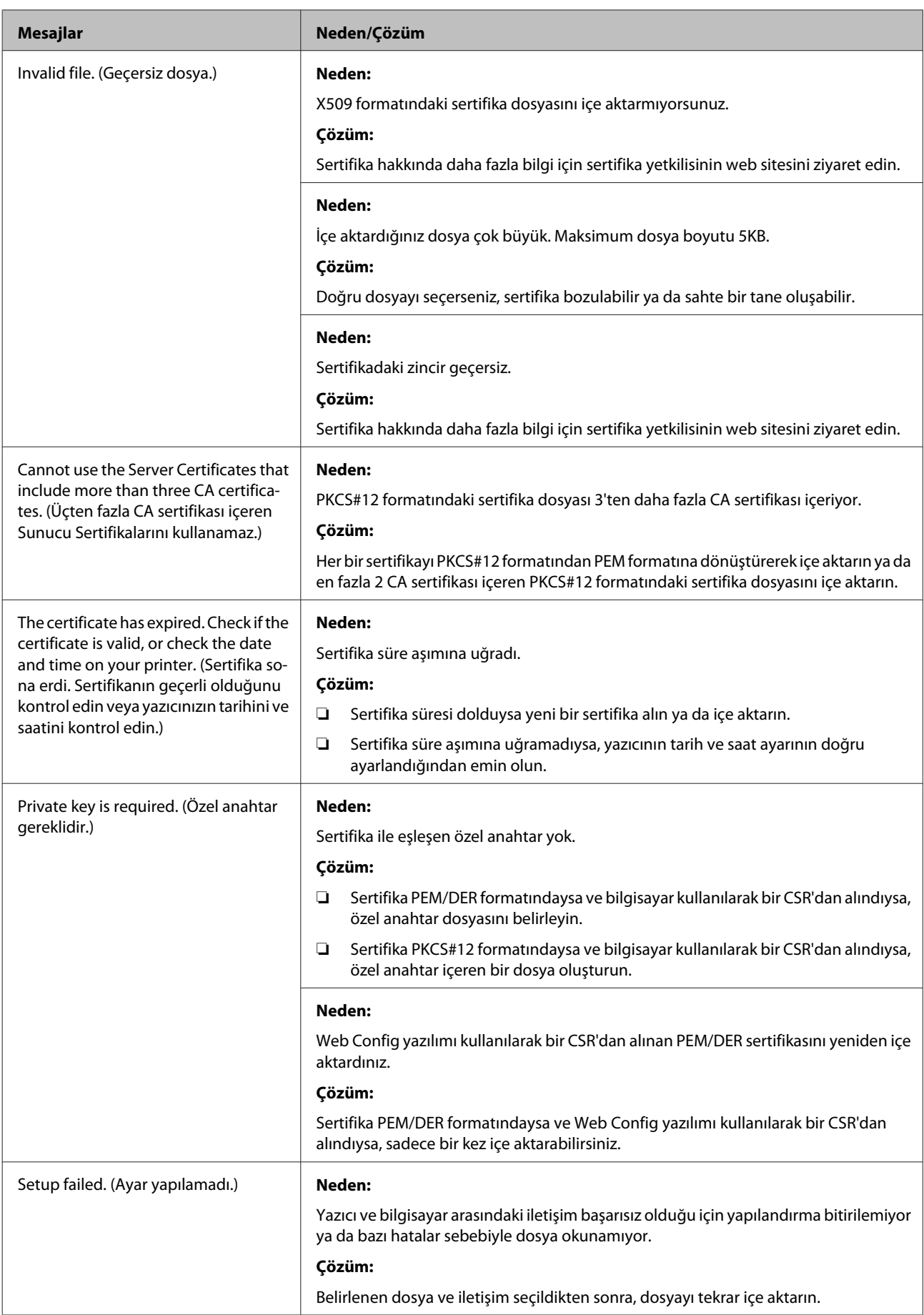

#### **İlgili Bilgi**

& ["Dijital Sertifikasyon Hakkında" sayfa 35](#page-34-0)

### **Yanlışlıkla CA İmzalı bir Sertifikanın Silinmesi**

#### **Sertifikanın yedek dosyası mevcut mu?**

Yedek dosyanız varsa, sertifikayı tekrar içe aktarın.

Web Config tarafından hazırlanmış bir CSR kullanıyorsanız, silinmiş bir sertifikayı tekrar içe aktaramazsınız. Bir CSR oluşturun ve yeni bir sertifika alın

#### **İlgili Bilgi**

- & ["CA İmzalı bir Sertifika Silme" sayfa 38](#page-37-0)
- & ["CA İmzalı bir Sertifikanın İçe Aktarımı" sayfa 37](#page-36-0)

### <span id="page-60-0"></span>*Ek*

## **Ağ Yazılımına Giriş**

Aşağıda aygıtları yapılandıran ve yöneten yazılım açıklanmaktadır.

### **Epson Device Admin**

Epson Device Admin ağda aygıtları yüklemenizi ve sonra aygıtları yapılandırmanızı ve yönetmenizi sağlayan bir uygulamadır. Aygıtlar için durum ve sarf malzemeleri gibi ayrıntılı bilgileri alabilir, uyarı bildirimleri gönderebilir ve aygıt kullanımı için raporlar oluşturabilirsiniz. Ayar öğelerini içeren bir şablon da yapabilir ve onu paylaşılan ayarlar olarak diğer aygıtlara uygulayabilirsiniz. Epson Device Admin ögesini Epson destek birimi web sitesinden indirebilirsiniz. Daha fazla bilgi için Epson Device Admin yazılım belgesine ya da yardımına başvurun.

#### **Sadece Epson Device Admin (Windows çalışıyor)**

**All Programs (Tüm Programlar)** > **EPSON** > **Epson Device Admin** > **Epson Device Admin** ögesini seçin.

```
Not:
```
Güvenlik duvarı uyarısı belirirse, Epson Device Admin için erişime izin verin.

### **EpsonNet Print**

EpsonNet Print, TCP/IP ağı üzerinde yazdırmaya yönelik bir yazılımdır. Özellikleri ve kısıtlamaları aşağıda listelenmiştir.

- ❏ Yazıcı durumu, baskı kuyruğu ekranında görüntülenir
- ❏ Yazıcının IP adresi DHCP tarafından değiştirilmişse yazıcı hala tespit edilebilir.
- ❏ Farklı bir ağ bölümünde yer alan bir yazıcı kullanabilirsiniz.
- ❏ Çeşitli iletişim kurallarından birini kullanarak yazdırabilirsiniz.
- ❏ IPv6 adresi desteklenmemektedir.

### **EpsonNet SetupManager**

EpsonNet SetupManager yazılımı, yazıcı kurulumunu kolaylaştıracak bir paket oluşturmak, aynı zamanda yazıcı sürücüsü ve EPSON Status Monitor kurulumu ve yazıcı bağlantı noktası oluşturmak kullanılır. Bu yazılım sayesinde yönetici benzersiz yazılım paketleri oluşturabilir ve gruplar arasında dağıtabilir.

Daha fazla bilgi için, bölgeniz için olan Epson web sitesini ziyaret edin.